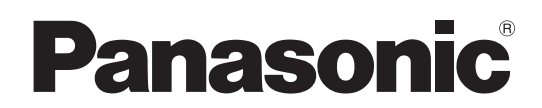

# 取扱説明書 <操作・設定編 >

# リモートカメラコントローラー **品番 AW-RP120G**

● 取扱説明書の構成について ·<基本編>: 施工説明や基本的な操作について説明しています。 本機を設置する前に、必ず<基本編>をお読みいただき、正しく設置してください。

・<操作・設定編>(本書): 本機の操作や設定のしかたについて説明しています。

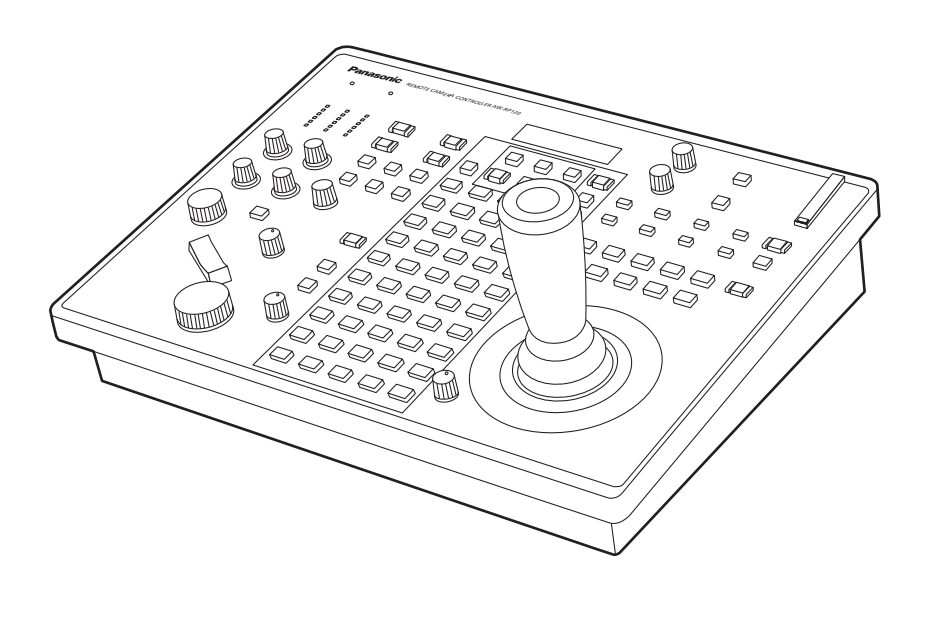

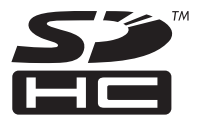

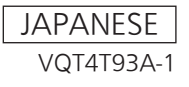

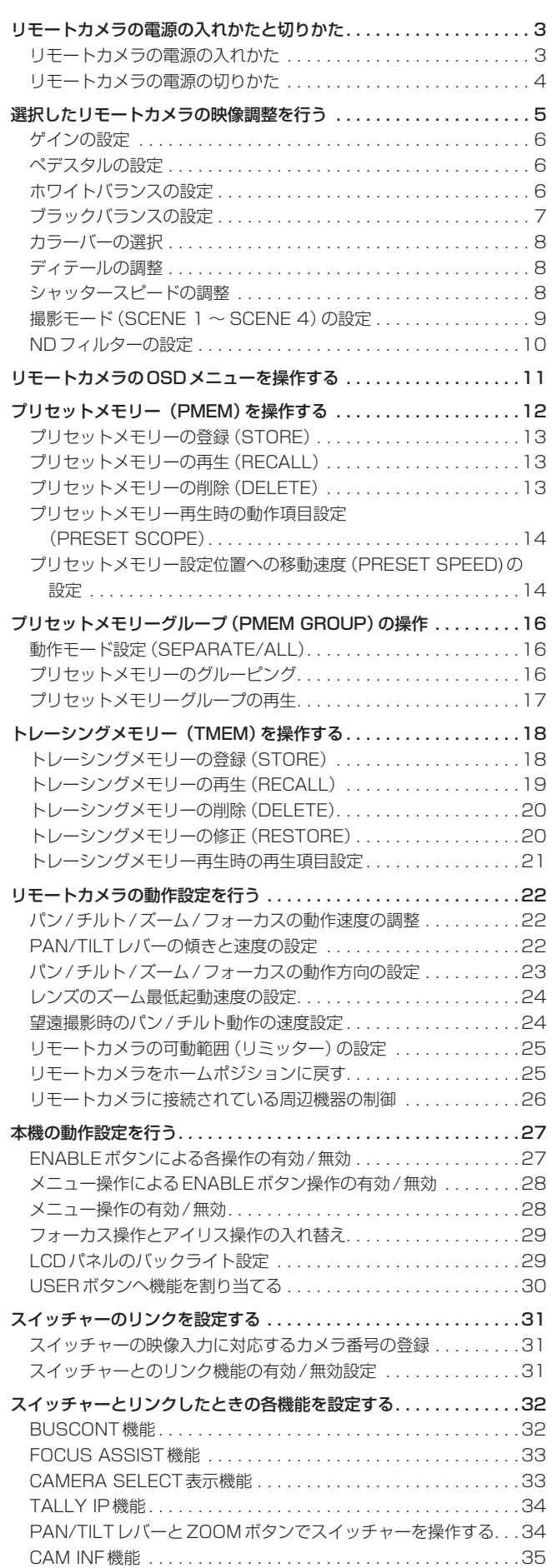

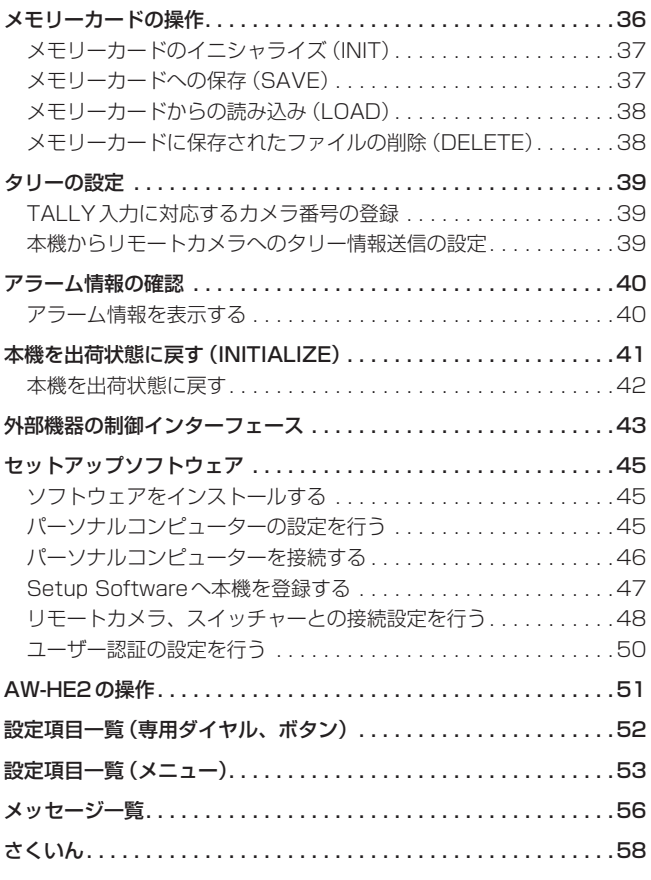

### リモートカメラの電源の入れかた

本機から、スタンバイ状態のリモートカメラの電源を入れることができ ます。

- 入れかたには以下の方法があります。
- 1台ずつ電源を入れる
- 本機の電源(ON)と連動して電源を入れる
- 複数の電源を入れる ◇すべての電源を入れる ◇選択中のカメラグループの電源を入れる

以降にそれぞれの操作について説明します。

#### 1台ずつ電源を入れる

- **1.**  リモートカメラを選択する 該当のカメラ選択ボタン[CAMERA SELECT/GROUP SELECT] を約3秒間長押しすると、LCDパネルの上段にリモートカメラの名 称、下段に「POWER:OFF↓」が表示されます。
- 2. カメラ選択ボタンを押したまま F2 ダイヤルを回して 「ON」 を選択し、F2ダイヤルを押す

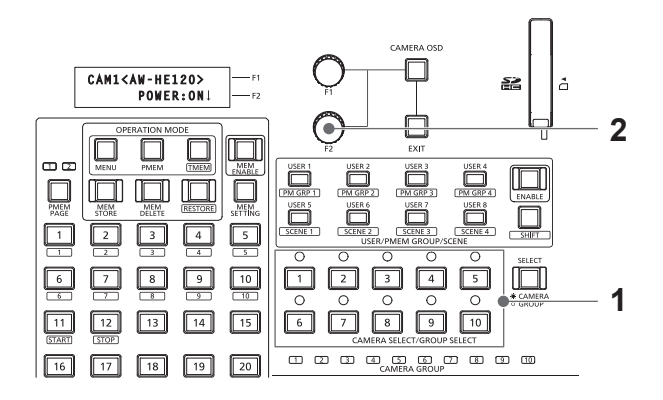

本機の電源(ON)と連動して電源を入れる

- **1.**  MENUボタンをONにする
- **2.**  CAMERA SETUPメニュー [24]を開く
- **3.**  F1ダイヤルを回して「2. AUTO ON」項目を表示する

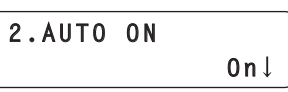

**4.**  F2ダイヤルを回して「On」を選択し、F2ダイヤルを押す 本機の電源(ON)と連動して、CTRL TYPEメニュー [36]で、 「Serial」、または「Network」に設定されているリモートカメラの 電源が入ります。

- NOTE -

● 接続されているカメラの台数によって、本機の操作が有効になる までに時間を要することがあります。

#### 複数の電源を入れる

- **1.**  MENUボタンをONにする MENUボタンを押して点灯させます。
- **2. CAMERA SETUPメニュー [24] を開く**
- **3.**  F1ダイヤルを回して「1. CAM POWER」項目を表示する

**1.CAM POWER GROUP ON**

- ■すべての電源を入れる
- **4.**  F2ダイヤルを回して「ALL ON」を選択し、F2ダイヤルを 押す

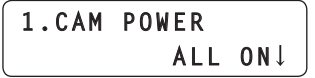

- 選択中のカメラグループの電源を入れる
- **4.** F2ダイヤルを回して「GROUP ON」を選択し、F2ダイヤ ルを押す

**1.CAM POWER GROUP ON**

### リモートカメラの電源の切りかた

本機からリモートカメラの電源を切ることができます。 切りかたには以下の方法があります。

- 1台ずつ電源を切る
- 複数の電源を切る ◇すべての電源を切る ◇選択中のカメラグループの電源を切る

以降にそれぞれの操作について説明します。

#### 複数の電源を切る

- **1.**  MENUボタンをONにする
- **2.**  CAMERA SETUPメニュー [24]を開く
- **3.**  F1ダイヤルを回して「1. CAM POWER」項目を表示する

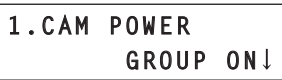

#### ■すべての電源を切る

**4.**  F2ダイヤルを回して「ALL OFF」を選択し、F2ダイヤル を押す

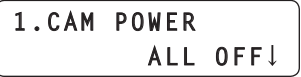

- 選択中のカメラグループの電源を切る
- **4.** F2ダイヤルを回して「GROUP OFF」を選択し、F2ダイヤ ルを押す

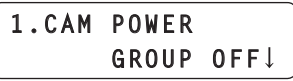

## 1台ずつ電源を切る

- **1.**  リモートカメラを選択する 該当のカメラ選択ボタン[CAMERA SELECT/GROUP SELECT] を約3秒間長押しすると、LCDパネルの上段にリモートカメラの名 称、下段に「POWER:ON↓」が表示されます。
- **2.**  カメラ選択ボタンを押したままF2ダイヤルを回して 「OFF」を選択し、F2ダイヤルを押す

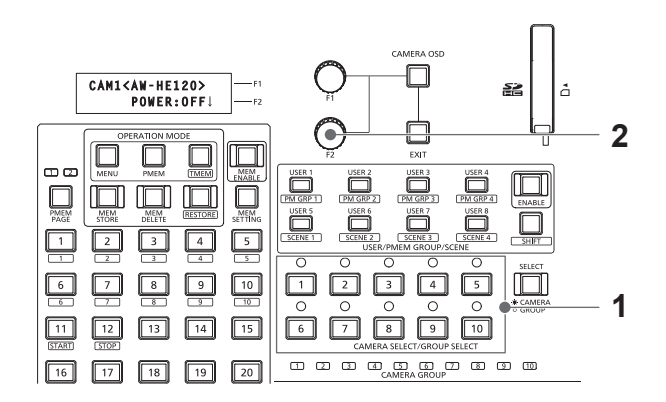

## 選択したリモートカメラの映像調整を行う

選択中のリモートカメラに対して、本機から直接下記の設定や調整が行えます。

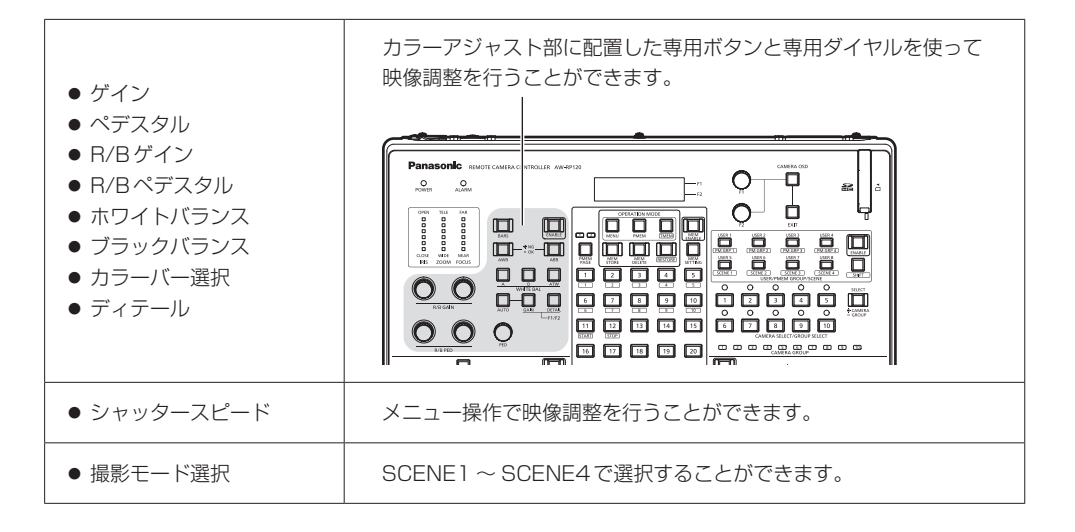

#### <カラーアジャスト部>

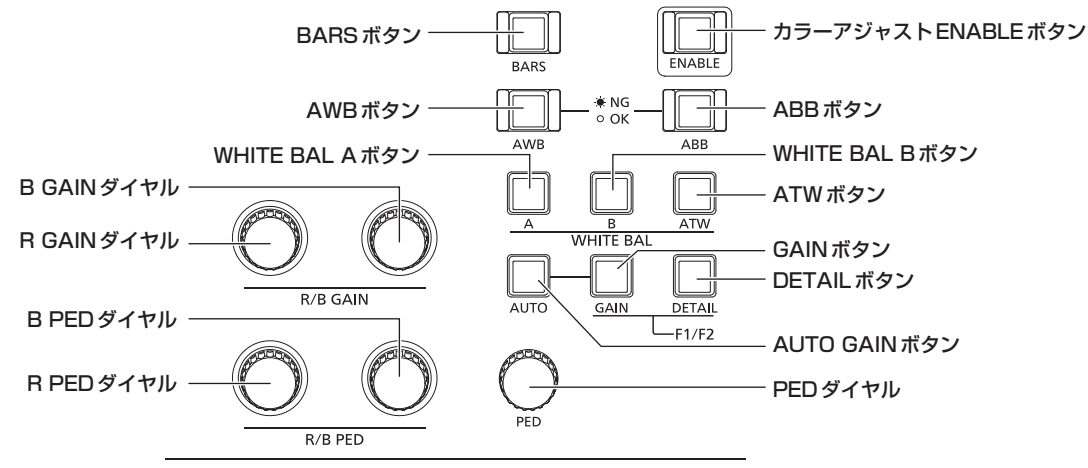

- カラーアジャストENABLEボタンが消灯しているときは、カラーアジャスト部の操作は無効になります。ボタンを押して点灯させた状態で操作を 行ってください。
- ゲイン、ペデスタル、R/Bゲイン、R/Bペデスタル、ディテール、シャッタースピードについては、接続されているリモートカメラによって、設 定値の範囲は異なります。

各リモートカメラの設定値の範囲については、「設定項目一覧(メニュー)」(53 ~ 55ページ)を参照してください。

- AW-HE60、AW-HE50を制御しているときは、下記のように、操作に差異があります。
	- •オートアイリス中(オートアイリスボタンが点灯)は、シャッタースピードが自動で調整されます。このときに本機から設定したシャッタースピ ード値は、カメラの出力映像に即座に反映されず、マニュアルアイリス(オートアイリスボタンが消灯)にしたときに反映されます。
	- ・撮影モードを「FullAuto」に設定しているときは、以下になります。
		- ・オートゲインモード固定になり、ゲインの設定値を「AUTO」から変更することはできません。
		- ・ATWモード固定になり、R/Bゲインの設定値を変更することはできません。
		- ・オートアイリス固定になり、シャッタースピードの設定値を変更することはできません。
- AW-HE2は、本章で述べる操作と一部異なります。「AW-HE2の操作」(51ページ)を参照してください。

### ゲインの設定

暗すぎる場面ではゲインを上げ、明るすぎる場面ではゲインを下げて調 整してください。

ゲインを上げるとノイズが多くなります。

#### **1.**  GAINボタンを押す

現在のゲイン設定値が表示されます。

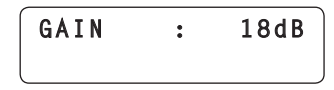

- **2.**  F1ダイヤルを回して設定値を選択する
	- AUTO GAINボタンを押すとオートゲインモードになり、光量 を自動調整します。
	- GAINボタンを押した後、F1ダイヤルの操作を行わずに約3秒 経過すると、LCDパネルの表示が元に戻ります。

### ペデスタルの設定

複数台のカメラを使用する場合、各カメラが撮影する映像の黒レベル (ペデスタルレベル)を合わせる必要があります。

#### **1.**  PEDダイヤルを回して設定値を選択する

マイナス方向にするとより黒くなり、プラス方向にすると白っぽく なります。

- ●設定中は、LCDパネルに設定値が表示されます。
- PEDダイヤルを押すと、設定値は変更せずに表示のみ行います。

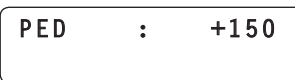

### ホワイトバランスの設定

白を正確に再現するために、RGB(三原色)の比率を調整します。 ホワイトバランスがずれていると、白の再現が悪くなるだけでなく、画 面全体の色調も悪くなります。

ホワイトバランスの設定は、照明条件や明るさが変わったときに必要で す。また、リモートカメラを初めて使うときや長時間使わなかったとき にも必要です。

調整は、自動または手動(自動調整後の微調整)で行い、結果をリモー トカメラ内の2つのメモリー(A、B)に記憶しておくことができます。 それぞれ、本機のWHITE BAL Aボタン、WHITE BAL B ボタンを押 して呼び出すことができます。

このほかに、照明条件に応じてホワイトバランスを自動追尾させるオー トトラッキングホワイトバランス(ATW)モードを選択することができ ます。

#### ホワイトバランスの自動調整

**1.**  選択中のリモートカメラで、白い被写体(白壁や白い紙など) を画面一杯に映す

● 画面に光ったものや高輝度の被写体が入らないようにしてくださ  $\mathcal{L}$ 

#### 2. WHITE BAL A ボタンを押して点灯させる

#### **3.**  AWBボタンを押す

AWBボタンが点滅し、ホワイトバランスを自動調整します。 調整が正常に終了すると消灯し、メモリー Aに調整結果が登録され ます。 調整できなかった場合は、AWBボタンが点灯します。

レンズ絞り、被写体、照明等を変えて再度調整を実施してください。

#### **4.**  WHITE BAL Bボタンを押して点灯させる

#### **5.**  AWBボタンを押す

手順**3**と同様に、メモリー Bに調整結果が登録されます。

● ホワイトバランスの自動調整を行うと、R/B GAINの設定値が 「±0」になります。

ホワイトバランスのマニュアル調整(R/Bゲインの設定)

- **1.**  自動調整のときと同様に、白い被写体を画面一杯に映す
- **2.**  現在選択中のリモートカメラの映像出力を、ウェーブフォ ームモニターに接続する
- **3.**  WHITE BAL Aボタンを押して点灯させる
- **4. R GAIN ダイヤルを回してR ch (赤)の設定値を選択し、** B GAIN ダイヤルを回してB ch (青)の設定値を選択する メモリー Aに調整結果が登録されます。
	- 調整中は、設定値が表示されます。
	- R GAIN ダイヤル、B GAIN ダイヤルを押すと、設定値は変更せ ずに表示のみ行います。

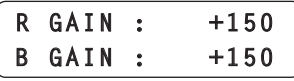

**5.**  WHITE BAL Bボタンを押して点灯させる

WHITE BAL Aボタンと同様に、手順**4**の操作を行い、メモリー B を設定します。

#### 自動追尾式ホワイト調整(ATW)

照明条件に応じてホワイトバランスを自動追尾する、オートトラッキン グホワイトバランス(ATW)モードを選択することができます。

#### **1.**  ATWボタンを押して点灯させる

ATWモードになります。

● 画面上に白がない場合、ホワイトバランスが適切に補正できない ことがあります。 また、照明条件によっては、ホワイトバランスが適切に補正でき ないことがあります。

### ブラックバランスの設定

リモートカメラを初めて使うときや長時間使わなかったときにブラック バランスの調整が必要です。

また、周囲温度が大幅に変わったときや季節の変わり目などにもブラッ クバランスの調整が必要です。

設定内容と同じ条件下で使用する場合は、改めて調整する必要はありま せん。

新たに調整すると以前のメモリー内容は消去され、新しく設定されたブ ラックバランスになります。

#### ブラックバランスの自動調整

#### **1.**  ABBボタンを押す

ABBボタンが点滅し、レンズアイリスを自動的に絞り込んでブラッ クバランスを調整します。 調整が正常に終了すると消灯し、調整結果が登録されます。 調整ができなかった場合は、ABBボタンが点灯します。

● ブラックバランスの自動調整を行うと、R/B PEDの設定値が 「±0」に戻ります。

#### ブラックバランスのマニュアル調整 (R/Bペデスタルの調整)

- **1.**  現在選択中のリモートカメラの映像出力を、ウェーブフォ ームモニターに接続する
- **2.**  オートアイリスボタンを押して消灯させる
- **3.**  IRISダイヤルを回してレンズ絞りを閉じる
- **4.**  R PEDダイヤルを回してR ch(赤)の設定値を選択し、 B PEDダイヤルを回してB ch (青)の設定値を選択する
	- 調整中は、設定値が表示されます。
	- R PEDダイヤル、B PEDダイヤルを押すと、設定値は変更せず に表示のみ行います。

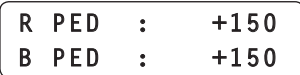

### カラーバーの選択

BARSボタンを押して、リモートカメラからカラーバー信号を出力で きます。

消灯 :カメラが撮影している映像信号を出力 点灯 :カラーバー信号を出力

### シャッタースピードの調整

リモートカメラのシャッターモードとシャッタースピードを選択できま す。

- **1.**  MENUボタンを押して点灯させる
- **2.**  SHUTTERメニュー [21]を開く

ディテールの調整

映像の輪郭(映像のシャープさ)を調整できます。

**1.**  DETAILボタンを押す

現在のディテール設定値が表示されます。

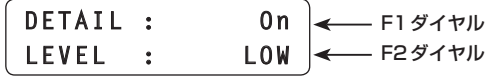

**2.**  F1ダイヤル、F2ダイヤルを回して設定値を選択する

シャッターモードの設定

**3.**  F1ダイヤルを回して「1. SHUTTER」項目を表示する

**1.SHUTTER Off**

- **4.**  F2ダイヤルを回してシャッターモードを選択し、F2ダイ ヤルを押して確定する
	- Off :電子シャッターをOffにします。
	- **Step : [2. SPEED] 項目で設定したシャッタースピードで動** 作します。
	- Synchro:リモートカメラに設定されたシャッタースピードで動作 します。 Synchroモード時のシャッタースピード値は、リモー トカメラのOSDメニューで設定します。 詳しくは、リモートカメラの取扱説明書を参照してくだ さい。
	- ELC :電子シャッターを制御し、光量を自動調整します。
	- 接続されているリモートカメラによって、シャッターモードの内 容は異なります。該当機種の取扱説明書を確認してください。

#### シャッタースピードの設定

シャッターモードで「Step」を選択した場合は、シャッタースピードを 指定できます。

#### **5.** F1ダイヤルを回して「2. SPEED」項目を表示する

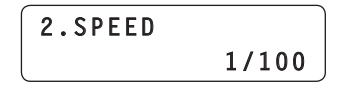

- **6.** F2ダイヤルを回してシャッタースピードを調整する
	- 接続されているリモートカメラによって、シャッタースピードの 設定値は異なります。該当機種の取扱説明書を確認してください。

#### NOTE

● シリアル接続しているリモートカメラについては、一度カメラグ ループの切り替えを行うと、元のカメラグループに戻したときに、 シャッタースピードの値が「1/100」に設定されます。

### 撮影モード (SCENE 1~SCENE 4)の設定

撮影状況に合わせて、リモートカメラの撮影モード(シーンファイル)を切り替えます。 撮影モードの切り替えには、SCENE 1 ~ SCENE 4ボタンを使用します。

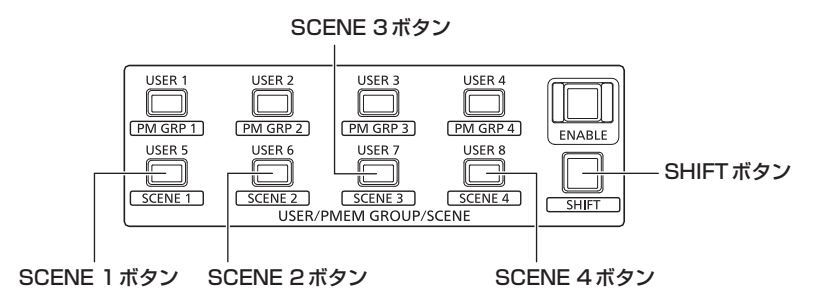

**1.**  SHIFTボタンを押して点灯させる

#### 2. SCENE 1ボタン~ SCENE 4ボタンを押す

押したボタンが点灯し、撮影モードが切り替わります。

●撮影モードの名称や各モードの動作は、リモートカメラの機種によって異なります。詳しくは、リモートカメラの取扱説明書を参照してください。 本機のSCENE 1 ~ SCENE 4ボタンと、リモートカメラの各撮影モードとの関係は以下のようになります。

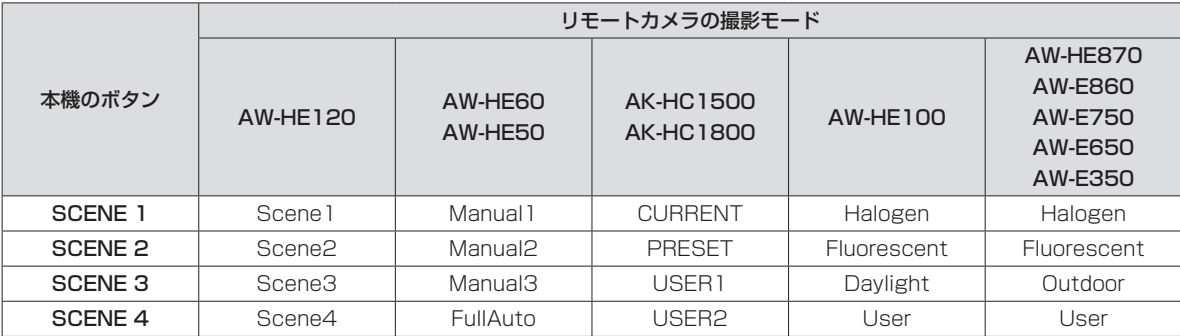

### NDフィルターの設定

選択中のリモートカメラがNDフィルターを内蔵している場合、NDフ ィルターの設定が行えます。

- **1.**  MENUボタンを押して点灯させる
- **2.**  ND FILTERメニュー [22]を開く

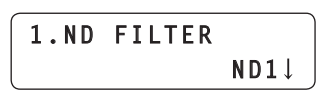

#### 3. F2 ダイヤルを回して設定値を選択し、F2 ダイヤルを押し て確定する

F2ダイヤルを回して表示される値は、接続されているリモートカ メラの機種によって異なります。

本機のメニュー表示と、リモートカメラの設定値は下記の通りです。

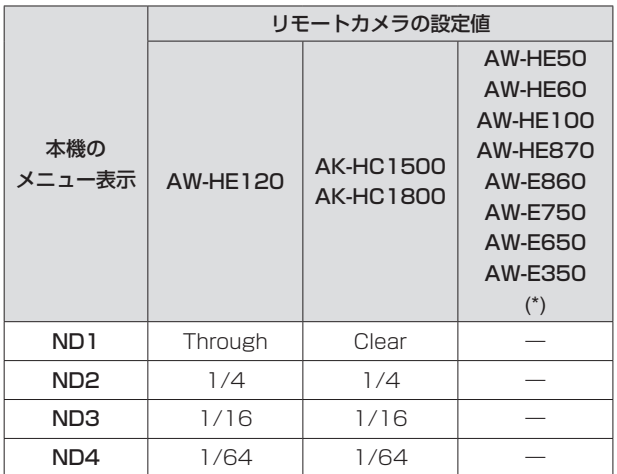

(\*) F2ダイヤルを回すと、「ND2↓」、「ND3↓」、「ND4↓」と表 示されますが、押して確定することはできません。

#### USERボタン (USER 1~USER 8) によるNDフィル ターの選択

NDフィルターの設定「ND1」~「ND4」を、USERボタン(USER 1 ~ USER 8) に割り当てて、操作することができます。

⇒「USERボタンへ機能を割り当てる」(30ページ)

#### 1. USERボタン (USER 1 ~ USER 8) を押す

選択したボタンが点灯し、該当するNDフィルターが適用されます。

## リモートカメラのOSDメニューを操作する

リモートカメラの詳細な設定を行うには、リモートカメラの映像出力に重畳されるメニュー(本書ではOSDメニューと表記します)を操作します。 本機から、接続しているリモートカメラのOSDメニューを操作することができます。

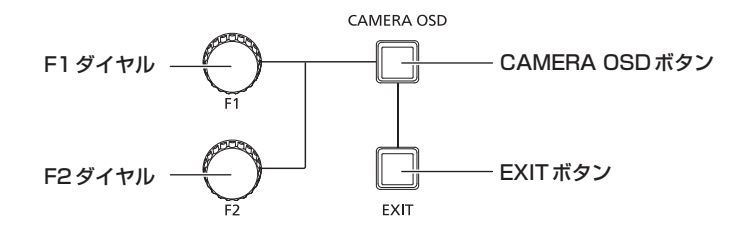

#### 1. CAMERA OSDボタン長押しして点灯させる

選択中のリモートカメラのOSDメニューが表示され、本機から操作できるようになります。

#### **2.**  OSDメニューを操作する

F1ダイヤル、F2ダイヤル、EXITボタンにより、OSDメニューを操作します。 選択している機種によって操作が異なります。

#### <操作の一覧>

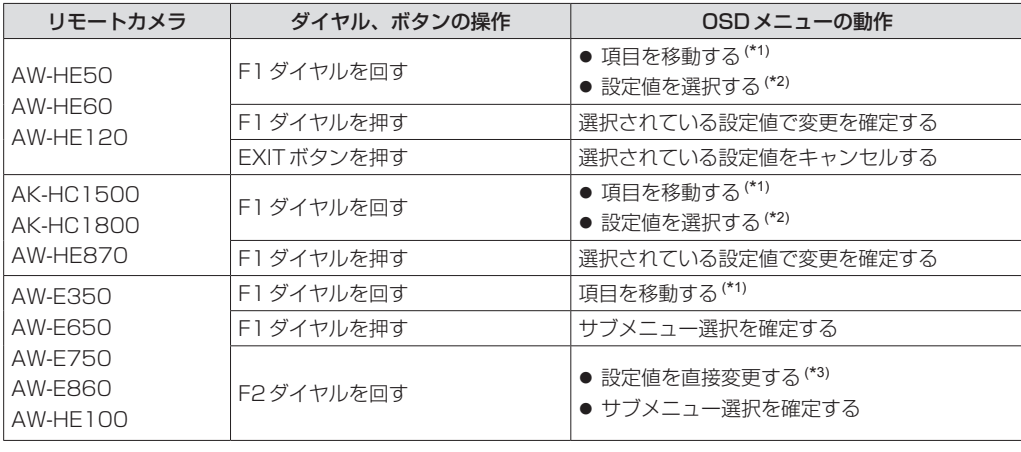

(\*1) 時計回りに回す : 項目が下へ移動します。 反時計回りに回す :項目が上へ移動します。

(\*2) 時計回りに回す :設定値が+方向へ変化します。 反時計回りに回す :設定値が-方向へ変化します。 (\*3) ダイヤルを回すと、設定値が変わり、即時にリモートカメラに反映します。

時計回りに回す :設定値が+方向へ変化するとともに値が確定されます。

反時計回りに回す :設定値が-方向へ変化するとともに値が確定されます。

#### 3. CAMERA OSDボタンを長押しして消灯させる

本機のメニュー操作ができるようになります。

#### $-$  NOTE  $-$

●本機がリモートカメラのOSDメニューを操作しているときに、他のリモートカメラコントローラーやワイヤレスリモコン等から、同じリモー トカメラに対してOSDメニュー OFFの操作を行うと、CAMERA OSDボタンの点灯状態とOSDメニューの表示状態が一致せず、OSDメニ ュー操作が正しく行われなくなります。

このようなときは、本機のCAMERA OSDボタンを長押ししてCAMERA OSDボタンの点灯状態(消灯)とOSDメニューの表示状態(OSD メニュー非表示)を一致させた後、再度CAMERA OSDボタンを長押しして、操作を行ってください。

- リモートカメラのOSDメニューを表示中に、カメラ選択ボタン [CAMERA SELECT/GROUP SELECT] を押して、本機から操作する他のリ モートカメラに切り替えると、選択していたリモートカメラのOSDメニューは消去されます。
- 表示されるメニュー項目については、該当機種の取扱説明書を確認してください。

## プリセットメモリー(PMEM)を操作する

本機から、リモートカメラのプリセットメモリーを操作することができ ます。

プリセットメモリーには、事前に調整しておいた下記設定を登録するこ とができます。

- パン/チルト位置
	- レンズ絞り (マニュアルアイリスのみ)
- ズーム位置
- ホワイトバランス設定
- フォーカス位置 ● ゲイン
- $-$  NOTE  $-$
- MEM ENABLEボタンが消灯している場合、プリセットメモリ ーの操作はできません。押して点灯させた状態で操作してくださ  $\langle \cdot, \cdot \rangle_{0}$
- プリセット番号 PMEM1 ~ 10は、トレーシングメモリー再生 時のスタート位置としても使用します。トレーシングメモリーの 操作により、プリセットデータが上書きされることがあります。
- プリセットメモリーを登録できる数は、リモートカメラによって 異なります。
- 詳しくは、該当機種の取扱説明書を確認してください。
- ホワイトバランス設定とゲインは、AW-HE50、AW-HE60、 AW-HE120のプリセットメモリーのみに登録されます。 ホワイトバランス設定は、自動調整後のホワイトバランスをマニ ュアル調整したR/Bゲインの値で補正した状態で登録されます。 プリセットメモリーの再生を実行すると、登録時と同じ色調が再 現されますが、R/Bゲインの値は0になります。

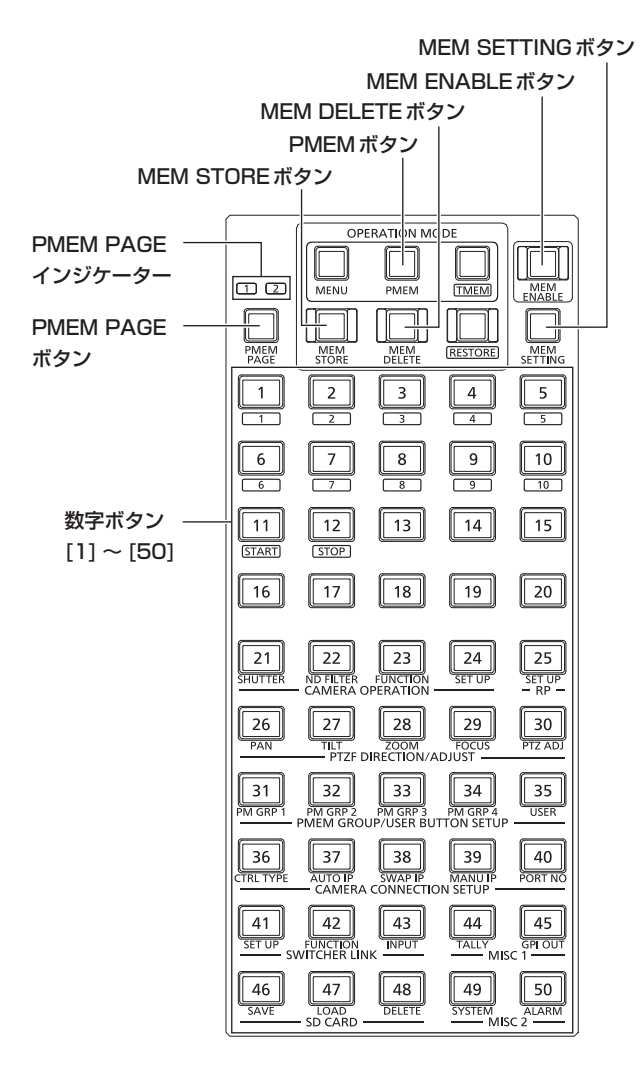

#### ● ページの切り替えについて

数字ボタン[1] ~ [50]を押して、50個のプリセットメモリーを直接 選択することができます。

また、PMEM PAGEボタンを押してページを切り替えることで、カメ ラ1台につき最大100個のプリセットメモリーを操作することができ ます。

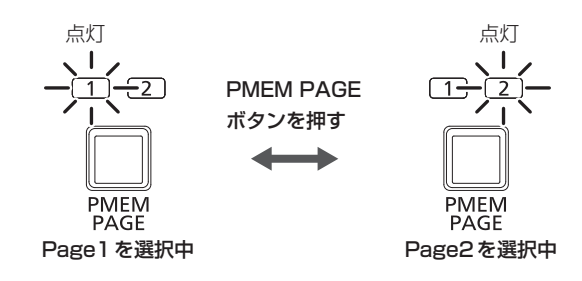

#### <プリセット番号と登録ページ>

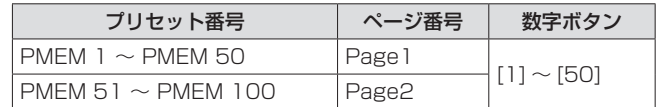

例:プリセット番号「PMEM 51」を指定する場合

1. PMEM PAGEボタンを押して、Page2を選択する

2. 数字ボタン[1]を押す

### ● 数字ボタンの点灯について

本機が制御しているリモートカメラや回転台によって、数字ボタンの点 灯のしかたが異なります。

#### <数字ボタンの点灯のしかた>

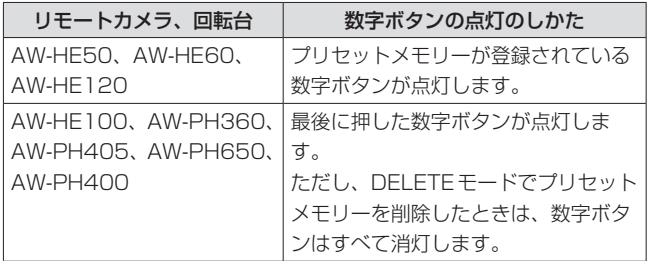

### プリセットメモリーの登録(STORE)

- **1.**  カメラ選択ボタン[CAMERA SELECT/ GROUP SELECT]を押して、操作するリモートカメラを 選択する
- **2.**  撮影する映像をモニターに出力する
- **3.**  PMEMボタンを押して点灯させる
- **4.**  MEM STOREボタンを押して点灯させる
- 5. PAN/TILT レバーとZOOM ボタンを操作して、登録する カメラアングルを決める 必要に応じてフォーカスとアイリスを調整してください。
- **6.**  数字ボタンを長押しして、登録するプリセット番号を指定 する

LCDパネルの2段目に「STORE COMPLETE」と表示され、 現在のカメラ位置や設定がリモートカメラのプリセットメモリーに 登録されます。

● 続けて異なるカメラアングルを、同じ「ページ番号」に属するプ リセットメモリーに登録するには、手順**5** ~ **6**の操作を繰り返し ます。

#### $-MOTF =$

- プリセットメモリーの登録を行うときは、数字ボタンを長押 ししてください。
- すでにプリセットメモリーが登録済みの数字ボタンを長押し した場合は、保存されていたデータを削除して上書きします。 ただし、トレーシングメモリーが登録済みの数字ボタンを長 押ししたときは、LCDパネルに「Used by TMEM.」と表示 され、該当するプリセットメモリーデータは上書きされませ  $h_{10}$

### プリセットメモリーの再生(RECALL)

- 1. カメラ選択ボタン **[CAMERA SELECT/** GROUP SELECT]を押して、操作するリモートカメラを 選択する
- 2. PMEMボタンを押して点灯させる
- **3.**  数字ボタンを押して、再生するプリセット番号を指定する 登録されていた設定が再生されます。
	- MEM STOREボタンやMEM DELETEボタンが点灯している ときは、数字ボタンを押してもプリセットメモリーは再生されま せん。

PMEMボタンを押すか、MEM STOREボタン、MEM DELETE ボタンのうち点灯しているボタンを押して消灯させてから、操作 を行ってください。

### プリセットメモリーの削除(DELETE)

- **1.**  カメラ選択ボタン[CAMERA SELECT/ GROUP SELECT]を押して、操作するリモートカメラを 選択する
- 2. PMEMボタンを押して点灯させる
- **3.**  MEM DELETEボタンを押して点灯させる
- **4.**  数字ボタンを長押しして、削除するプリセット番号を指定 する

LCDパネルの2段目に「DELETE COMPLETE」と表示され、登録 されていた設定が削除されます。

- $-$  NOTE  $-$
- プリセットメモリーの削除を行うときは、数字ボタンを長押 ししてください。
- トレーシングメモリーで使用しているプリセット番号を長押 ししたときは、LCDパネルに「Used by TMEM.」と表示さ れ、該当するプリセットメモリーデータは削除されません。
	- ⇒ トレーシングメモリーについては、「トレーシングメモリ ーの削除(DELETE)」(20ページ)を参照してください。
- AW-PH400 (AW-IF400を経由して接続)を制御 しているとき、上記の操作を行うと、LCDパネルに 「DELETE COMPLETE」と表示されますが、プリセットメモ リーの削除は実行されず、登録されていた設定は保持されま す。

### プリセットメモリー再生時の動作項目設定 (PRESET SCOPE)

プリセットメモリーに登録されている設定をすべて再生するか、一部の み再生するかを選択できます。

#### NOTE

- この機能は、AW-HE50、AW-HE60、AW-HE120を選択し ているときに有効です。
- **1.**  カメラ選択ボタン[CAMERA SELECT/ GROUP SELECT]を押して、操作するリモートカメラを 選択する
- 2. PMEMボタンを押して点灯させる
- **3.**  MEM SETTINGボタンを押す

選択中のリモートカメラの設定値が表示されます。

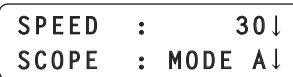

● 操作をせずに約3秒経過すると、LCDパネルの表示が元に戻り ます。

#### **4.**  F2ダイヤルを回して、「SCOPE」項目の設定値を MODE A ~ MODE Cから選択し、F2ダイヤルを押して 確定する

リモートカメラの設定値が変更されます。 この後プリセットメモリーを再生するときに適用されます。

#### <SCOPEの設定値と再生される項目>

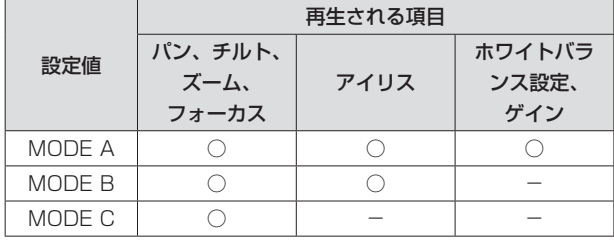

○:再生されます -: 再生されません

#### $-$  NOTE  $-$

 $\bullet$  MODE A  $\sim$  MODE Cは、リモートカメラのプリセットメモ リーや本機に登録されません。プリセットメモリー再生時の 共通の設定となり、どのプリセット番号を選択しても同じ設 定が適用されます。

### プリセットメモリー設定位置への移動速度 (PRESET SPEED)の設定

本機から、プリセットメモリー再生時に設定位置まで移動する速度 (PRESET SPEED)を設定することができます。

本機では、PRESET SPEEDの再生モードを以下の2つから選択する ことができます。

- リモートカメラに設定された共通の PRESET SPEED で移動する。
- ●本機の各プリセット番号に登録した PRESET SPEED で移動する。

これにより、運用に応じて、各プリセット番号で異なる速度でリモート カメラを動作させることができ、多彩な映像演出が可能になります。

#### NOTE

● 下記の手順で登録した移動速度は、本機内のカメラ番号ごとに 登録され、リモートカメラ内のプリセットメモリーには登録さ れません。このため、移動速度の登録を行った本機とは別の AW-RP120で再生モードを「On」に設定し、プリセットメモリ ーの再生を行った場合は、同じプリセット番号であっても異なる 速度で移動します。

#### PRESET SPEEDをリモートカメラに設定する

**1.**  カメラ選択ボタン[CAMERA SELECT/ GROUP SELECT]を押して、操作するリモートカメラを 選択する

#### 2. PMEMボタンを押して点灯させる

**3.**  MEM SETTINGボタンを押す 選択中のリモートカメラの設定値が表示されます。

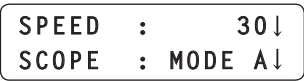

● 操作をせずに約3秒経過すると、LCDパネルの表示が元に戻り ます。

#### $N$ OTE $-$

● AW-HE50、AW-HE60、AW-HE120以外のリモートカメ ラを制御しているときは、該当するリモートカメラに対して、 本機で最後に設定した値が表示されます。

#### **4.**  F1ダイヤルを回して、「SPEED」項目の設定値を選択し、 F1ダイヤルを押して確定する

リモートカメラにPRESET SPEED値が設定されます。 設定した値と、プリセットメモリー再生時に設定位置まで移動する 速度との関係は以下のようになります。

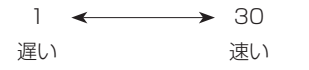

#### PRESET SPEEDを本機に登録する

PRESET SPEED値を本機のプリセット番号に登録するには、前述の 操作に引き続いて以下の操作を行います。

- **5.** MEM STOREボタンを押して点灯させる
- **6.** 数字ボタンを長押しして、登録するプリセット番号を指定 する

現在のリモートカメラの設定がプリセットメモリーに登録されると ともに、PRESET SPEED値が本機に登録されます。

● 続けて異なる PRESET SPEED を、同じ「ページ番号」に属する プリセットメモリーに登録するには、手順**3**→**4**→**6**の操作を繰 り返します。

PRESET SPEEDの再生モードを設定する

- **1.**  MENUボタンを押して点灯させる
- **2.**  CAMERA SETUPメニュー [24]を開く
- **3.**  F1ダイヤルを回して、「3. RECALL PST SPD」項目を表 示する

**3.RECALL PST SPD Off**

- **4.**  F2ダイヤルを回して再生モードを選択し、F2ダイヤルを 押して確定する
	- Off : プリセットメモリーを再生すると、リモートカメラに設定さ れているPRESET SPEED値で、リモートカメラが移動し ます。
	- On :プリセットメモリーを再生すると、本機の各プリセット番号 に登録されたPRESET SPEED値で、リモートカメラが移 動します。

## プリセットメモリーグループ(PMEM GROUP)の操作

本機は、複数のリモートカメラのプリセットメモリーを1つずつ選択し てグルーピングした「プリセットメモリーグループ」を最大4個まで登 録することができます。

PM GRP 1 ~ PM GRP 4ボタンを押すことで、該当するプリセット メモリーグループに登録したプリセットメモリーを一斉に再生すること ができます。

以下は例として、PMEM GROUP1について説明しますが、 PMEM GROUP2 ~ PMEM GROUP4についても設定方法は同様で す。

下記メニューを開き、設定を行ってください。

#### <プリセットメモリーグループとメニュー番号>

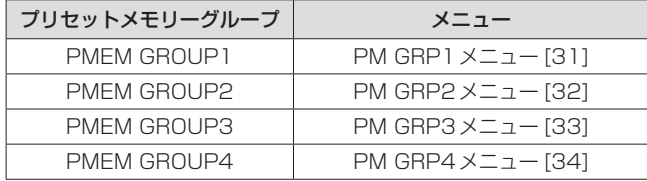

### プリセットメモリーのグルーピング

SEPARATEモード時に再生されるプリセットメモリー を登録する

- **1.**  MENUボタンを押して点灯させる
- **2.**  PM GRP1メニュー [31]を開く

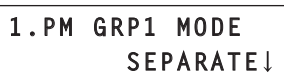

**3.**  F1ダイヤルを回して、「2. PM GRP1 1/10」項目を表示 する

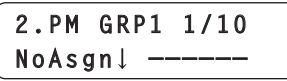

**4.**  F2ダイヤルを回して、PMEM GROUP1に登録するカメ ラ番号とプリセット番号を設定する

F2ダイヤルを回してカメラ番号を選択し、F2ダイヤルを押して確 定すると、つづいてプリセット番号を選択できます。 カメラ番号と同様に設定します。

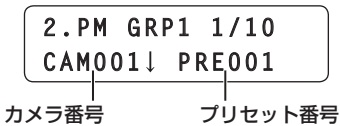

カメラ番号 :NoAsgn、CAM001 ~ CAM100から選択し ます。 「NoAsgn」を設定すると、プリセットメモリー

は登録されません。

プリセット番号 :PRE001 ~ PRE100から選択します。

### **5.**  F1ダイヤルを回して、「3. PM GRP1 2/10」~ 「11. PM GRP1 10/10」項目を表示する

#### **6.**  カメラ番号、プリセット番号を登録する

- 手順4と同様の操作で設定します。
- 1つのグループに、最大10個のプリセットメモリーを登録する ことができます。

#### $-$  NOTE  $-$

● 1つのプリセットメモリーグループに、同じカメラ番号を2つ以 上設定しないでください。

### 動作モード設定(SEPARATE/ALL)

- 1. MENUボタンを押して点灯させる
- **2.**  PM GRP1メニュー [31]を開く

**1.PM GRP1 MODE SEPARATE**

- **3.**  F1ダイヤルを回して、「1. PM GRP1 MODE」項目を表示 する
- **4.**  F2ダイヤルを回して動作モードを選択し、F2ダイヤルを 押して確定する
	- OFF : グルーピングを無効にします。 PM GRP1 ~ PM GRP4ボタンを押しても、プリ セットメモリーグループの再生は行われません。
	- **SEPARATE: 各リモートカメラから異なるプリセット番号を選ん** でグルーピングすることができます。 1つのグループに、最大10個のプリセット番号を 登録することができます。
	- ALL : 各リモートカメラから同じプリセット番号を選んで グルーピングします。 1つのグループに、本機に登録されているすべての リモートカメラのプリセット番号が1つずつ登録さ れます。

ALLモード時に再生されるプリセットメモリーを登録す る

- **1.**  MENUボタンを押して点灯させる
- **2.**  PM GRP1メニュー [31]を開く

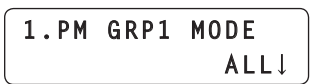

**3.**  F1ダイヤルを回して、「12. PM GRP1 ALL」項目を表示 する

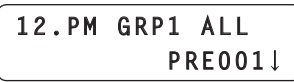

**4.**  F2ダイヤルを回してプリセット番号を選択し、F2ダイヤ ルを押して確定する

### プリセットメモリーグループの再生

#### ボタンを押して再生する

プリセットメモリーグループの再生には、PM GRP 1 ~ PM GRP 4 を使用します。

PM GRP 1 ~ PM GRP 4ボタン USER ENABLEボタン

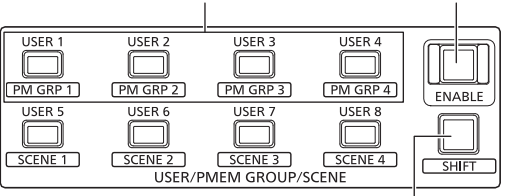

SHIFTボタン

#### **1.**  SHIFTボタンを押して点灯させる

#### **2.**  PM GRP 1ボタンを押す

#### PMEM GROUP1 の動作モード設定が「SEPARATE」のとき:

「2. PM GRP1 1/10」~「11. PM GRP1 10/10」項目で登 録した各リモートカメラのプリセットメモリーが一斉に再生され ます。

#### PMEM GROUP1の動作モード設定が「ALL」のとき:

本機に登録されている全リモートカメラにおいて、 「12. PM GRP1 ALL」項目で登録したプリセットメモリーが再 生されます。

● CTRL TYPEメニュー [36] で、「NoAsign」に設定されてい るリモートカメラではプリセットメモリーは再生されません。

#### $-$  NOTE  $-$

● USER ENABLEボタンが消灯している場合、PM GRP1 ~ PM GRP4ボタンの操作はできません。点灯させた状態で操作 してください。

#### GPI入力により再生する

本機背面のTALLY/GPI端子の接点入力により、プリセットメモリーグ ループを再生することができます。

#### <ピン番号とプリセットメモリーグループ>

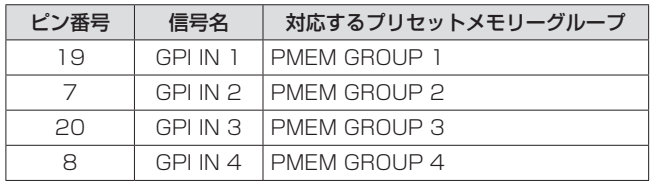

⇒「外部機器の制御インターフェース」(43ページ)

本機には、接続しているリモートカメラに対して行った一連の操作を記 録するトレーシングメモリー(TMEM)を内蔵しています。 リモートカメラが動作した軌跡を再現することができます。

#### <トレーシングメモリー>

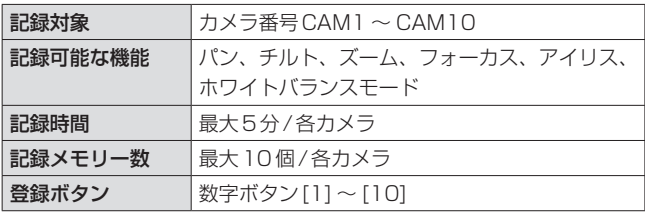

#### $-$  NOTE  $-$

- MEM ENABLEボタンが消灯している場合、トレーシングメモ リーの操作はできません。点灯させた状態で操作してください。
- プリセットメモリーのプリセット番号 PMEM1 ~ 10は、トレ ーシングメモリー再生時のスタート位置として使用するため、ト レーシングメモリーの登録操作を行うと、上書きされます。
- リモートカメラの動きの誤差により、トレーシングメモリー再生 時の最終点が、記録時と合わないことがあります。 以下のような注意をすることで誤差を軽減することができます。 ・レンズのズームをWIDE側(広角側)で使う ・パン・チルト、ズーム、フォーカスをゆっくり動かす ・記録時間を短くする トレーシングメモリーの再生を数回実行し、リモートカメラの動
	- 作を十分確認したうえで、運用を開始してください。

<トレーシングメモリー操作部>

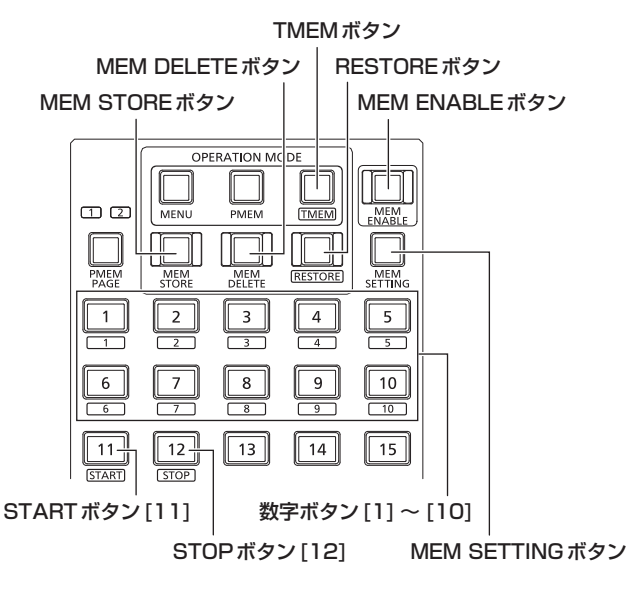

## トレーシングメモリーの登録(STORE)

- 1. カメラ選択ボタン **[CAMERA SELECT/** GROUP SELECT]を押して、操作するリモートカメラを 選択する
- **2.**  撮影する映像をモニターに出力する
- 3. TMEMボタンを押して点灯させる

トレーシングメモリーの状態が表示されます。 トレーシングメモリー登録済みの数字ボタンが点灯します。

選択中のカメラ番号

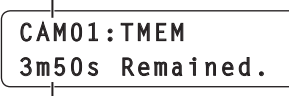

記録可能な残時間(最大5m00s)

 $-$  NOTE  $-$ 

● プリセットメモリーが登録済みのボタンであっても、トレー シングメモリーが未登録のボタンは点灯しません。

### **4.**  MEM STOREボタンを押して点灯させる

5. PAN/TILTレバーとZOOMボタンを操作して、登録する カメラアングルを決める

必要に応じてフォーカス、アイリス、ホワイトバランスを調整して ください。

● フォーカス操作、アイリス操作をトレーシングメモリーに記録す る場合は、オートフォーカスボタン、オートアイリスボタンを押 して消灯させた状態で、操作を行ってください。

6. 数字ボタン [1] ~ [10] のうち、消灯しているボタンを長押 しして、トレーシングメモリー番号を指定する

現在のカメラ位置や設定がリモートカメラのプリセットメモリーに 登録され、再生時のスタート位置になります。 長押しした数字ボタンとSTARTボタン[11]が点滅します。(記録

スタンバイ状態)

● この時点で PAN/TILT レバーなど記録対象となる操作をした場 合は、記録スタンバイ状態が解除され手順**3**の状態に戻ります。

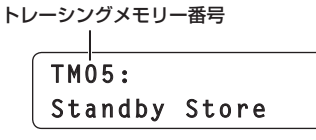

- $-$  NOTE  $-$
- 点灯しているボタンに登録したい場合は、すでに登録されて いるトレーシングメモリーの削除を行ってから登録を行って ください。
- プリヤットメモリーが登録されている番号と同じボタンを長 押しした場合は、保存されていたプリセットメモリーを削除 して上書きします。

### **7.**  STARTボタン[11]を押す

STARTボタン[11]が点灯します。(操作待ち状態)

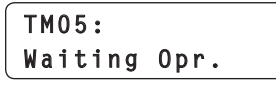

**8.**  PAN/TILTレバー、ZOOMボタン、FOCUSダイヤル、 IRISダイヤル、ホワイトバランスモード選択ボタンのいず れかを操作する

操作した時点からトレーシングメモリーの記録を開始します。

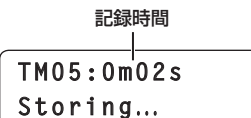

**9.**  STOPボタン[12]を押す

記録が停止し、トレーシングメモリーが保存されます。 登録された数字ボタンが点灯して、手順**3**の状態に戻ります。

● 記録可能な時間がなくなると、自動で記録が停止します。 このとき、停止する時点までの操作が記録されます。

### トレーシングメモリーの再生(RECALL)

**1.**  カメラ選択ボタン[CAMERA SELECT/ GROUP SELECT]を押して、操作するリモートカメラを 選択する

#### 2. TMEMボタンを押して点灯させる

トレーシングメモリーの状態が表示されます。 トレーシングメモリー登録済みの数字ボタンが点灯します。

選択中のカメラ番号

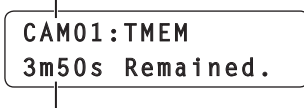

記録可能な残時間(最大5m00s)

 $-$  NOTE  $-$ 

- プリセットメモリーが登録済みのボタンであっても、トレー シングメモリーが未登録のボタンは点灯しません。
- **3.**  点灯している数字ボタンを押して、トレーシングメモリー 番号を指定する

リモートカメラがスタート位置に移動します。 押した数字ボタンとSTARTボタン[11]が点滅します。(再生スタ ンバイ状態)

> **TM03:0m00s**/0m59s **Standby Recall**

#### **4.**  STARTボタン[11]を押す

トレーシングメモリーが再生され、リモートカメラが動き出します。 START ボタン[11] が点灯します。

トレーシングメモリー番号 現在の再生位置 再生中のトレーシング メモリーの総時間

**TM03:0m20s**/0m59s **Recalling...**

#### **5.**  記録されている時間が経過すると、自動的に停止する

点滅していた数字ボタンが点灯、STARTボタン[11]が消灯し、手 順**2**に戻ります。

● 再生中に STOP ボタン[12]を押す、または PAN/TILT レバー など記録対象となる操作をした場合は、再生を停止し、手順**2**に 戻ります。

### トレーシングメモリーの削除(DELETE)

- **1.**  カメラ選択ボタン[CAMERA SELECT/ GROUP SELECT]を押して、操作するリモートカメラを 選択する
- 2. TMEMボタンを押して点灯させる トレーシングメモリーの状態が表示されます。

トレーシングメモリー登録済みの数字ボタンが点灯します。

選択中のカメラ番号

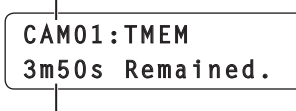

記録可能な残時間(最大5m00s)

#### $-$  NOTE  $-$

- プリセットメモリーが登録済みのボタンであっても、トレー シングメモリーが未登録のボタンは点灯しません。
- **3.**  MEM DELETEボタンを押して点灯させる
- 4. 数字ボタン[1]~[10]のうち、点灯しているボタンを長押 しして、トレーシングメモリー番号を指定する 登録されていたプリセットメモリー(スタート位置)とトレーシン グメモリーが消去されます。

トレーシングメモリーの修正(RESTORE)

記録したトレーシングメモリーデータの一部を書き替えることができま す。

例えば、PAN/TILT操作は記録済みのデータを残したままで、ZOOM 操作だけを記録し直すことができます。もしくは、記録したPAN/ TILT操作の前半部分のデータを残したままで、後半だけを記録し直す ことができます。

- ●記録されているトレーシングメモリーデータのうちの任意の区間だ けを修正することはできません。
- **1.**  カメラ選択ボタン[CAMERA SELECT/ GROUP SELECT]を押して、本機から制御するリモート カメラを選択する
- **2.**  撮影する映像をモニターに出力する
- 3. TMEMボタンを押して点灯させる

トレーシングメモリーの状態が表示されます。 トレーシングメモリー登録済みの数字ボタンが点灯します。

選択中のカメラ番号

**CAM01:TMEM 3m50s Remained.**

記録可能な残時間(最大5m00s)

 $-$  NOTE  $-$ 

● プリセットメモリーが登録済みのボタンであっても、トレー シングメモリーが未登録のボタンは点灯しません。

- **4.**  RESTOREボタンを押して点灯させる
- **5.**  数字ボタン[1] ~ [10]のうち、点灯しているボタンを押す リモートカメラがスタート位置に移動します。

押した数字ボタンとSTARTボタン[11]が点滅します。(修正スタ ンバイ状態)

● この時点で PAN/TILT レバーを操作するとスタート位置を変更 することができます。

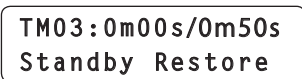

#### **6.**  STARTボタン[11]を押す

トレーシングメモリーが再生され、リモートカメラが動き出します。

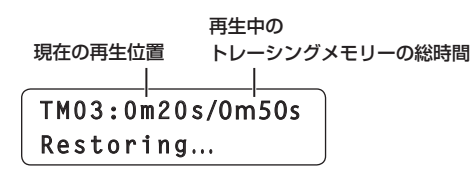

**7.**  PAN/TILTレバー、ZOOMボタン、FOCUSダイヤル、 IRISダイヤル、ホワイトバランスモード選択ボタンのいず れかの操作をして修正を行う

修正操作をした時点から、書き替えられます。

#### ●記録されているトレーシングメモリーデータのうちの任意の 区間だけを修正することはできません。 操作を行うと、その時点以降の登録データは消去されますの で、記録時間が終了するまで操作を続け、新たなデータを登 録し直してください。  $-$  NOTE  $-$

#### **8.**  記録されている時間が経過すると、自動的に停止する 手順**3**に戻ります。

● 再生中にSTOPボタン[12]を押すと、再生が中止します。 トレーシングメモリーの総時間が変更され、手順**3**に戻ります。

## トレーシングメモリー再生時の再生項目設定

トレーシングメモリーに登録されている項目をすべて再生するか、一部 のみ再生するかを選択できます。

 $-$  NOTE  $-$ 

● この機能は、AW-HF50、AW-HF60、AW-HF120を選択し ているときに有効です。

#### **1.**  MEM SETTINGボタンを押す

現在の設定値が表示されます。

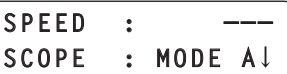

● 操作をせずに約3秒経過すると、LCDパネルの表示が元に戻り ます。

### **2.**  F2ダイヤルを回して、「SCOPE」項目の設定値を MODE A ~ MODE Cから選択し、F2ダイヤルを押して

確定する 本機の設定値が変更されます。

この後トレーシングメモリーを再生するときに適用されます。

#### <SCOPEの設定値と再生される項目>

|        | 再生される項目                  |      |                 |
|--------|--------------------------|------|-----------------|
| 設定値    | パン、チルト、<br>ズーム、<br>フォーカス | アイリス | ホワイト<br>バランスモード |
| MODE A |                          |      |                 |
| MODE B |                          |      |                 |
| MODE C |                          |      |                 |

<sup>○:</sup>再生されます -: 再生されません

この操作を行うと、同時にリモートカメラのPRESET SCOPEの 設定も同じ設定値に変更されます。

⇒「プリセットメモリー再生時の動作項目設定 (PRESET SCOPE)」(14ページ)

## リモートカメラの動作設定を行う

### パン/チルト/ズーム/フォーカスの動作速度 の調整

本機では、PAN/TILTレバー、ZOOMボタン、FOCUSダイヤル、各 操作に対するリモートカメラの動作速度を、専用ダイヤルを使って個別 に調整することができます。

#### ZOOM SPEEDダイヤル CAMERA OPERATION  $-$  RP  $\sqrt{27}$  $\sqrt{28}$  $\boxed{26}$  $\sqrt{29}$  $\sqrt{30}$  $\Box$  $\overline{10}$ **AUTO** ILT ZOOM<br>PTZF D**I**RECT**I**ON/ **SPEED**  $\Box$  $\sqrt{31}$  $\sqrt{32}$  $\sqrt{33}$  $\sqrt{34}$  $\sqrt{35}$ **PAN** PM GRP .<br>ÆM GR  $\sqrt{37}$  $\boxed{38}$  $\sqrt{39}$  $36$  $\sqrt{40}$ **ENTERNATION**<br>CONNECTIC MANUT<br>DN SETUP **WTO IP<br>CAMER4** Ĵ  $\boxed{41}$  $\sqrt{\frac{43}{N$  $\sqrt{42}$  $\sqrt{44}$  $\sqrt{45}$ SPEED  $TALLY$  GPLOU SWITCHER  $\frac{1}{\sqrt{2}}$  $\sqrt{47}$  $\sqrt{46}$  $\sqrt{48}$  $\sqrt{49}$  $\overline{50}$ SPEED i<br>Misc วั FOCUS SPEEDダイヤル PAN/TILT SPEEDダイヤル

#### ■ SPEED ダイヤルの操作

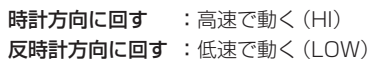

### PAN/TILTレバーの傾きと速度の設定

PAN/TILTレバーを傾けたときの角度と動作速度の関係を調整するこ とができます。

- **1.**  MENUボタンを押す
- **2.**  RP SETUPメニュー [25]を開く

### **3.**  F1ダイヤルを回して、「2. P/T CURV」項目を表示する

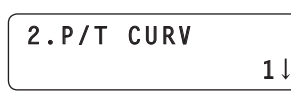

- **4.**  F2ダイヤルを回して設定値を選択し、F2ダイヤルを押し て確定する
	- 値を大きくするほど、レバーを倒し始めたときの動作が緩やかに なります。

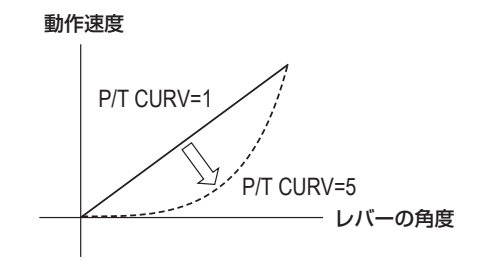

### パン/チルト/ズーム/フォーカスの動作方向 の設定

PAN/TILTレバー、ZOOMボタン、FOCUSダイヤルの操作に対する、 リモートカメラの動作方向を設定します。 本機では、カメラ番号ごとに向きを設定することができます。

### パン方向の設定

PAN/TILTレバーの水平方向の操作に対するリモートカメラの水平方 向の動作を設定します。

#### **1.**  MENUボタンを押す

- **2.**  PAN DIRECTIONメニュー [26]を開く
- **3.**  F1ダイヤルを回して、設定を行うカメラ番号を表示する

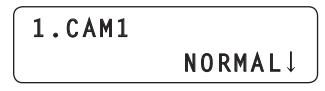

**4.**  F2ダイヤルを回して「NORMAL」/「REVERSE」を選択し、 F2ダイヤルを押して確定する

NORMAL :PAN/TILTレバーを左側に倒すとリモートカメラが 左方向に動作し、右側に倒すと右方向に動作します。 REVERSE :NORMALと逆方向に動作します。

#### チルト方向の設定

PAN/TILTレバーの前後方向の操作に対するリモートカメラの上下方 向の動作を設定します。

- **1.**  MENUボタンを押す
- 2. TILT DIRECTION メニュー [27] を開く
- 3. F1 ダイヤルを回して、設定を行うカメラ番号を表示する

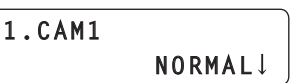

- **4.**  F2ダイヤルを回して「NORMAL」/「REVERSE」を選択し、 F2ダイヤルを押して確定する
	- NORMAL :PAN/TILTレバーを向こう側に倒すとリモートカメ ラが上方向に動作し、手前側に倒すと下方向に動作し ます。

REVERSE :NORMALと逆方向に動作します。

#### ズーム方向の設定

ZOOMボタンの操作に対するレンズのズーム動作を設定します。

- **1.**  MENUボタンを押す
- **2. ZOOM DIRECTION メニュー [28] を開く**
- **3.**  F1ダイヤルを回して、設定を行うカメラ番号を表示する

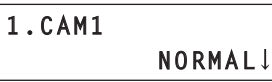

**4.**  F2ダイヤルを回して「NORMAL」/「REVERSE」を選択し、 F2ダイヤルを押して確定する

NORMAL : ZOOMボタンのTELE側を押すとズーム動作が望遠 側に動作し、WIDE側を押すと広角側に動作します。 REVERSE :NORMALと逆方向に動作します。

#### フォーカス方向の設定

FOCUSダイヤルの操作に対するレンズのフォーカス動作を設定しま す。

- **1.**  MENUボタンを押す
- 2. FOCUS DIRECTION メニュー [29] を開く
- 3. F1 ダイヤルを回して、設定を行うカメラ番号を表示する

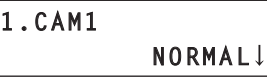

- **4.**  F2ダイヤルを回して「NORMAL」/「REVERSE」を選択し、 F2ダイヤルを押して確定する
	- NORMAL :FOCUSダイヤルを右に回すとフォーカス動作が遠距 離側に動作し、左に回すと近距離側に動作します。
	- REVERSE :NORMALと逆方向に動作します。

### レンズのズーム最低起動速度の設定

ZOOMボタンをゆっくり押し込んだときにレンズズームがスムーズに 動き始めるように、本機から送信するズーム制御量を補正します。

- **1.**  MENUボタンを押す
- **2.**  PTZ ADJUSTメニュー [30]を開く
- **3.**  F1ダイヤルを回して、「1. Z MIN SPEED」項目を表示す る

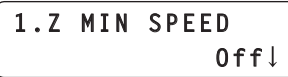

- **4.**  F2ダイヤルを回して補正量を選択し、F2ダイヤルを押し て確定する
	- ●補正量は「1」で最も少なく、「8」で最も多くなります。 「Off」にすると補正しない状態になります。 ZOOMボタンをゆっくりと押し込み、レンズのズームがスムー ズに動き始めるかをモニター上で映像を見ながら確認します。

望遠撮影時のパン/チルト動作の速度設定

望遠撮影のときに、リモートカメラのパン/チルト動作を遅くして、位 置を合わせやすくします。

- **1.**  MENUボタンを押す
- **2.**  PTZ ADJUSTメニュー [30]を開く
- **3.**  F1ダイヤルを回して、「2. SPEED WITH Z」項目を表示 する

**2.SPEED WITH Z Off**

**4.**  F2ダイヤルを回して「On」/「Off」を選択し、F2ダイヤ ルを押して確定する

On :望遠撮影のときのパン/チルト動作が遅くなります。 Off :通常の速度で移動します。

#### - NOTE  $-$

● この機能は、AW-HE50、AW-HE60、AW-HE120と接続 した場合に有効です。

### リモートカメラの可動範囲(リミッター)の 設定

設置場所によっては、リモートカメラの可動範囲内に障害物があり、パ ン、チルト操作をしたときにリモートカメラが接触する場合があります。 リモートカメラが障害物に接触すると、故障や事故の原因になりますの で、障害物の手前でリミッターを設定し、接触を防ぐ必要があります。 また、可動範囲に撮影の対象としたくない被写体がある場合にもリミッ ターを設定します。

本機から、上限・下限・左限・右限それぞれの方向に対して、リモート カメラのリミッター設定を行うことができます。

#### 設定の手順

- **1.**  MENUボタンを押す
- **2.**  PTZ ADJUSTメニュー [30]を開く
- **3.**  F1ダイヤルを回して、「3. LIMIT UP」項目を表示する

#### ■ AW-HE50、AW-HE60、AW-HE120の場合

**4.**  F2ダイヤルを回して「On」を選択し、F2ダイヤルを押し て確定する

現在選択されているリモートカメラの上方向の位置が上限値として 設定され、リミッターが有効になります。 (設定値はリモートカメラに記憶されます)

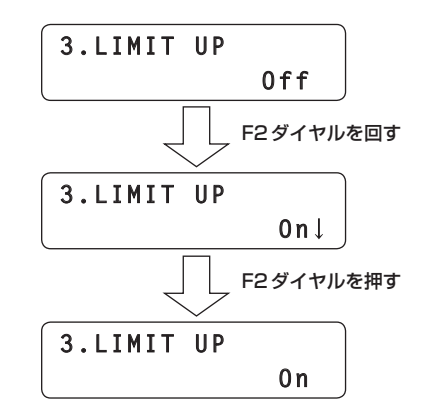

● F2ダイヤルを回して「Off ↓」を表示させた状態でF2ダイヤル を押して確定すると、リミッターが解除されます。

#### ■他のリモートカメラの場合

#### **4.** F2ダイヤルを押して確定する

現在選択されているリモートカメラの上方向の位置が上限値として 設定され、リミッターが有効になります。 (設定値はリモートカメラに記憶されます)

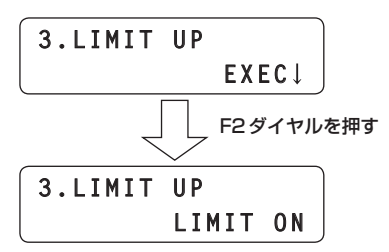

● ここでF2ダイヤルを回した場合、またはF1ダイヤルを回して 他の項目を表示した後で「3. LIMIT UP」項目に戻った場合は、 LCDパネルの2段目に「EXEC↓」が再度表示されます。 このときにF2ダイヤルを押すと「LIMIT OFF」と表示され、リ ミッターが解除されます。

### **5.**  F1ダイヤルを回して、「4. LIMIT DOWN」、 「5. LIMIT LEFT」、「6. LIMIT RIGHT」項目を表示する

手順**4**と同様に操作を行い、下限、左限、右限の設定を行います。

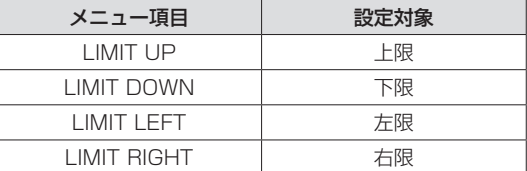

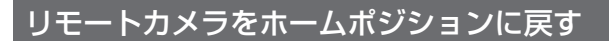

予めリモートカメラが記憶しているホームポジションの位置にカメラの 向きを移動します。

#### $-$  NOTE  $-$

● リモートカメラにホームポジションとして記憶されている位置を 変更することはできません。

#### **1.**  MENUボタンを押す

- **2.**  CAMERA SETUPメニュー [24]を開く
- **3.**  F1ダイヤルを回して、「5. HOME POSITION」項目を表 示する

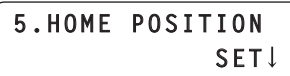

**4.**  F2ダイヤルを押す

リモートカメラがホームポジションに移動します。

### リモートカメラに接続されている周辺機器の 制御

リモートカメラに接続された周辺機器を制御することができます。 これらの制御は、FUNCTIONメニュー [23]で操作します。

### **1.**  MENUボタンを押す

**2.**  FUNCTIONメニュー [23]を開く

### ACアダプター AW-PS300Aの制御

本機でAW-PH360を制御しているとき、AW-PH360を経由して、 ACアダプター AW-PS300Aの制御を行うことができます。

● AW-PH360とAW-PS300Aの接続のしかたについては、各機器の 取扱説明書を参照してください。

### ■オプションスイッチコントロール出力端子の制御

AW-PS300Aのオプションスイッチコントロール出力端子[OPTION SW CONTROL OUT]の短絡/開放を制御します。

### **3.** F1ダイヤルを回して「1. OPTION」項目を表示する

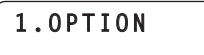

#### **4.** F2ダイヤルを回して「Off」/「On」を選択し、F2ダイヤ ルを押して確定する

 $0$ ff<sup> $\downarrow$ </sup>

On :OPTION SW CONTROL OUT端子を短絡します。 Off :OPTION SW CONTROL OUT端子を開放します。

#### $-$  NOTE  $-$

● AW-HE60を接続しているときは、「1. OPTION」 項目で通 常撮影モードとナイトモードの切り替えを行います。 On :ナイトモードになります。 Off :通常撮影モードになります。

ナイトモードに設定すると、通常では撮影が困難な低照度 下においても、被写体に赤外線を照射することで撮影が 可能になります。また、映像出力は白黒映像になります。 AW-HE60の取扱説明書も併せて参照してください。

### ■ランプ用ACアウトレットの制御

AW-PS300Aのランプ用ACアウトレット[LAMP AC OUT]の ON/OFFを制御します。

**3.** F1ダイヤルを回して「5. LAMP」項目を表示する

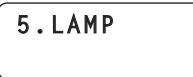

**4.** F2ダイヤルを回して「Off」/「On」を選択し、F2ダイヤ ルを押して確定する

 $0$ ff<sup> $\downarrow$ </sup>

On :LAMP AC OUT端子が有効 Off :LAMP AC OUT端子が無効

#### デフロスターの制御

選択中のリモートカメラにデフロスター機能がある場合 (AW‑PH650+カメラ)、デフロスターを制御します。

#### **3.** F1ダイヤルを回して「2. DEFROSTER」項目を表示する

**4.** F2ダイヤルを回して「Off」/「On」を選択し、F2ダイヤ ルを押して確定する

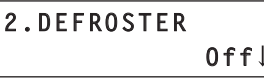

#### ワイパーの制御

選択中のリモートカメラにワイパー機能がある場合 (AW-PH650+カ メラ)、ワイパーを制御します。

- **3.** F1ダイヤルを回して「3. WIPER」項目を表示する
- **4.** F2ダイヤルを回して「Off」/「On」を選択し、F2ダイヤ ルを押して確定する

**3.WIPER**  $0$ ff<sup> $\downarrow$ </sup>

#### ヒーター /ファンの制御

選択中のリモートカメラにヒーター /ファン機能がある場合 (AW‑PH650+カメラ)、ヒーター /ファンを制御します。

- **3.** F1ダイヤルを回して「4. HEATER/FAN」項目を表示する
- **4.** F2ダイヤルを回して「Off」/「On」を選択し、F2ダイヤ ルを押して確定する

**4.HEATER/FAN**  $0$ ff<sup> $\downarrow$ </sup>

### ENABLEボタンによる各操作の有効/無効

本機には、5つのENABLEボタンがあります。 それぞれのENABLEボタンを使用して、以下に示す操作の単位ごとで有効/無効を設定することができます。

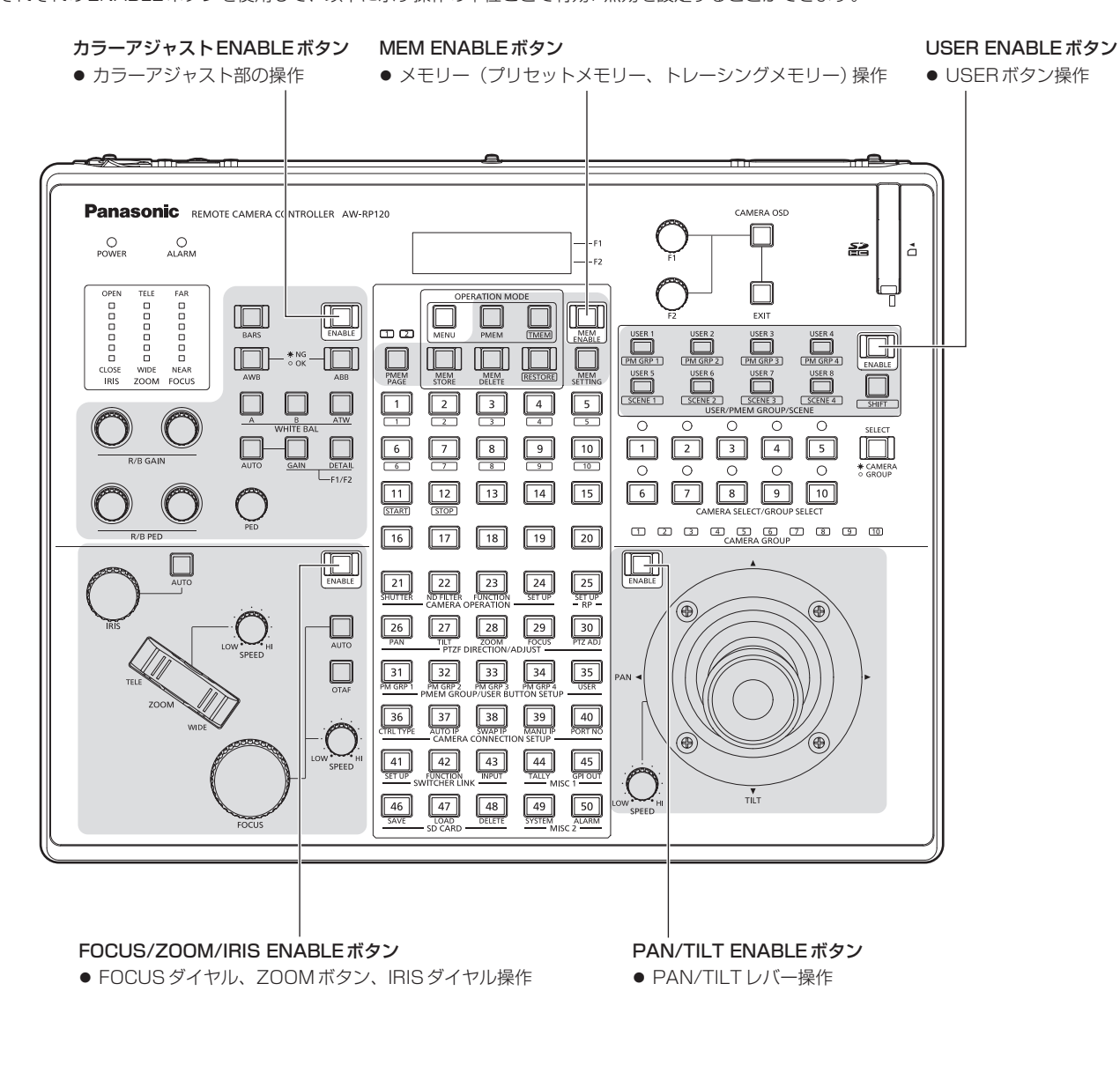

**1.**  ENABLEボタンを押す

ボタンの点灯状態が変化します。

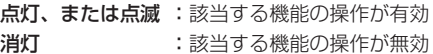

- MEM ENABLEボタンが消灯していても、メニュー操作は行うことができます。
- PAN/TILTレバーでスイッチャーの操作をしているときは、PAN/TILT ENABLEボタンは点滅します。 ⇒「PAN/TILTレバーとZOOMボタンでスイッチャーを操作する」(34ページ)
- ZOOMボタンでスイッチャーの操作をしているときは、FOCUS/ZOOM/IRIS ENABLEボタンは点滅します。 ⇒「PAN/TILTレバーとZOOMボタンでスイッチャーを操作する」(34ページ)
- メニュー操作にて、ENABLEボタン操作を無効に設定しているときは、ENABLEボタンの操作が効かなくなります。 ⇒「メニュー操作によるENABLEボタン操作の有効/無効」(28ページ)

### メニュー操作によるENABLEボタン操作の 有効/無効

メニュー操作で、ENABLEボタンの操作の有効/無効を設定すること ができます。 無効に設定すると、ENABLEボタンを押しても状態を変えることがで きなくなり、誤操作を防ぐことができます。

**1.**  MENUボタンを押す

- **2.**  RP SETUPメニュー [25]を開く
- **3.**  F1ダイヤルを回して、「4. ENABLE BUTTON」項目を表 示する

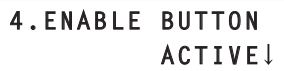

**4.**  F2ダイヤルを回して「ACTIVE」/「LOCK」を選択し、F2 ダイヤルを押して確定する

ACTIVE : ENABLEボタンの操作が有効 LOCK : ENABLE ボタンの操作が無効

- [LOCK]に設定すると、ENABLEボタンの状態(点 灯状態と該当する操作の有効/無効)は保持されます が、ENABLEボタンの操作が効かなくなります。
- **⊘メモ**⊘
- 背面のTALLY/GPI 端子 (GPI 入力: GPI IN 5) に外部機器を接続す ることで、外部機器から「4. ENABLE BUTTON」項目を制御するこ とができます。

GPI IN 5をOnに設定するたびに(30 ms以上)、

「4. ENABLE BUTTON」項目の設定が、「ACTIVE」/「LOCK」と 切り替わります。

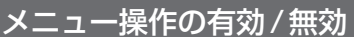

メニュー操作の有効/無効を設定することができます。

#### 有効から無効に設定する

- **1.**  MENUボタンを押す
- **2.**  RP SETUPメニュー [25]を開く
- **3.**  F1ダイヤルを回して、「5. MENU CONTROL」項目を表 示する
- **4.**  F2ダイヤルを回して「LOCK」を選択し、F2ダイヤルを押 して確定する

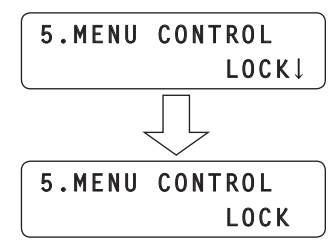

メニュー操作が無効になります。

メニューが割り当てられた数字ボタンを押しても、LCDパネルに 「LOCKED!」と表示され、メニューを開くことができません。

● メニュー操作を無効に設定しても、メモリー操作(プリセットメ モリー、トレーシングメモリー)は行うことができます。

#### 無効から有効に設定する

**1.**  MENUボタンを押す

LCDパネルに以下の表示がされます。

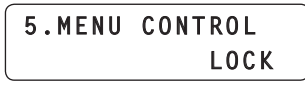

**2.**  F2ダイヤルを回して「ACTIVE」を選択し、F2ダイヤルを

押して確定する

メニュー操作が有効になります。

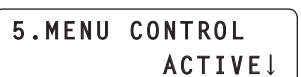

**⊘メモ**⊘

● 背面のTALLY/GPI端子 (GPI入力: GPI IN 6) に外部機器を接続す ることで、外部機器から「5. MENU CONTROL」項目を制御するこ とができます。 GPI IN 6をOnに設定するたびに(30 ms以上)、 「5. MENU CONTROL」項目の設定が「ACTIVE」/「LOCK」と切

り替わります。

### フォーカス操作とアイリス操作の入れ替え

FOCUS ダイヤルとIRIS ダイヤルの操作を入れ替えることができます。

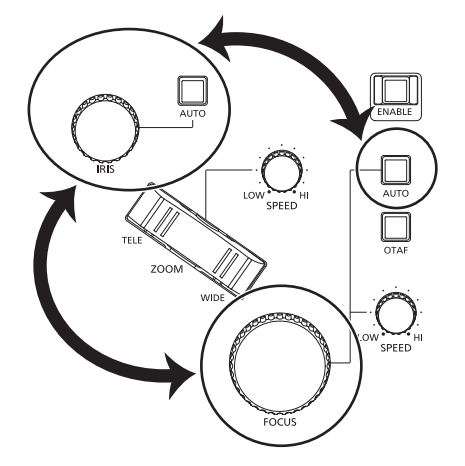

- **1.**  MENUボタンを押す
- **2.**  RP SETUPメニュー [25]を開く
- **3.**  F1ダイヤルを回して、「1. FOCUS/IRIS」項目を表示する

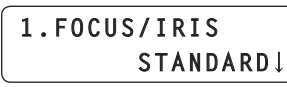

**4.**  F2ダイヤルを回して「EXCHANGE」/「STANDARD」 を選択し、F2ダイヤルを押して確定する

EXCHANGE: FOCUSダイヤルとIRISダイヤルの操作を入れ替 えます。

> ●「EXCHANGE」に設定すると、オートフォーカ スボタン、オートアイリスボタンの操作も入れ 替わります。

ワンタッチオートフォーカスボタンは無効にな ります。

FOCUS SPEEDダイヤルの操作は無効になり

ます。 (EXCHANGEに変更した時のSPEEDに固定 されます)

**STANDARD: FOCUS ダイヤルと IRIS ダイヤルの操作をもとに** 戻します。

### LCDパネルのバックライト設定

LCDパネルのバックライト(点灯/消灯)設定をすることができます。 また、自動でバックライトを消灯させることもできます。

- **1.**  MENUボタンを押す
- **2.**  RP SETUPメニュー [25]を開く
- **3.**  F1ダイヤルを回して、「3. LCD BACKLIGHT」項目を表 示する

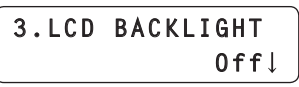

- **4.**  F2ダイヤルを回して設定値を選択し、F2ダイヤルを押し て確定する
	- On :バックライトが点灯
	- Off :バックライトが消灯
	- 60、120、180 :設定した時間内(60分、120分、180分)に 本機の操作が行われないと、自動的にバックラ
		- イトを消灯します。 時間が経過してバックライトが消灯した後、本
			- 機の操作を行うとバックライトが点灯します。

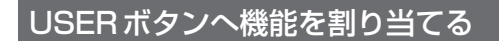

8つのUSERボタン (USER 1~USER 8) に、機能を割り当てるこ とができます。

USERボタン (USER 1 ~ USER 8) を押すだけで、目的の機能を動 作させることができます。

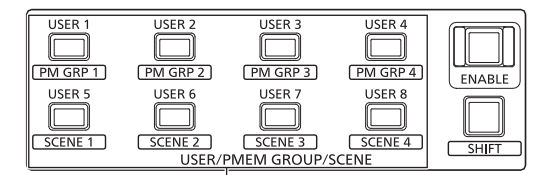

USERボタン(USER 1 ~ USER 8)

- **1.**  MENUボタンを押す
- **2.**  USER BUTTONメニュー [35]を開く
- **3.**  F1ダイヤルを回して、設定したいUSERボタン(USER 1 ~ USER 8)を表示する
- **4.**  F2ダイヤルを回して機能を選択し、F2ダイヤルを押して 確定する

**1.USER1 ND1**

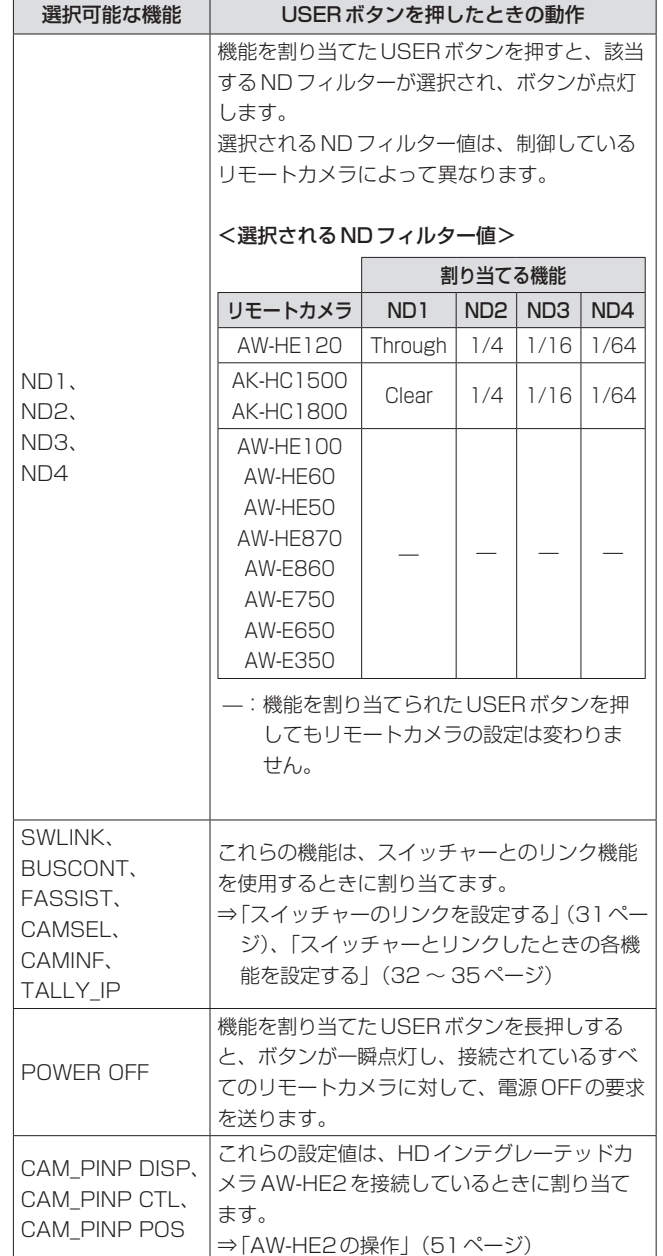

#### $-$  NOTE  $-$

● USERボタンに割り当てられた機能を実行するときは、SHIFT ボタンを押してボタンを消灯させてから操作してください。 SHIFTボタンが点灯中にUSERボタンを押すと、プリセットメ モリーグループの呼び出し、またはリモートカメラの撮影モード 選択が実行されます。

別売のスイッチャーと、本機をリンクするための設定を行います。 スイッチャーとのリンク機能を使用するためには、予め下記の設定を行 う必要があります。

#### ■本機とスイッチャーとの接続設定

<基本編>「リモートカメラ、スイッチャーとの接続設定を行う」(29 ページ)を参照してください。

#### ■スイッチャー側での設定

 $<$ AW-HS50> 以下の設定を行ってください。

● 本機とのリンク機能を有効にする

[13] Operation Menuの「10. CamCont Link」項目を「On」に 設定します。

● 本機が送信したリモートカメラ名称を表示する  $[10]$  Input Menuの $[10.1]$  SDI-IN1  $\sim$   $[10.4]$  SDI-IN4の 「4. Name Type」項目、もしくは[10.5] DVI-INの 「2. Name Type」項目を「CAM Name」に設定します。

● マルチビュー映像を出力しているときに、本機で選択中のリモー トカメラ映像の子画面の左下にアイコンを表示する [8] MultiView Out/Frame Menuの「6. Input Status」項目を 「On」に設定します。

詳細は、AW-HS50の取扱説明書を参照してください。

#### <AV-HS6000>

AV-HS6000と本機をリンクするには、AV-HS6000にプラグイ ンソフトウェアの登録が必要になります。

詳細は、AV-HS6000シリーズの取扱ガイドを参照してください。 また、プラグインソフトウェアの使い方は、AV-HS6000 Series Plug-inソフトウェアの操作説明書を参照してください。AV-HS6000 は「メインフレーム」Ver. 3.00以上、プラグインソフトウェアは 「External Control」のVer. 3.00以上をお使いください。

- スイッチャーの映像入力に対応するカメラ番号の登録 本章を参照してください。
- ■スイッチャーとのリンク機能の有効/無効設定 本章を参照してください。

### スイッチャーの映像入力に対応するカメラ番号 の登録

この操作は、AW-HS50およびAV-HS6000とリンクするときに必要 な操作です。AV-HS6000は「メインフレーム」Ver. 3.00以上、プ ラグインソフトウェアは「External Control」のVer. 3.00以上をお使 いください。

#### **1.**  MENUボタンを押す

- **2.**  SW INPUTメニュー [43]を開く
- 3. F1 ダイヤルを回して、設定を行うスイッチャーの入力信号 を表示する

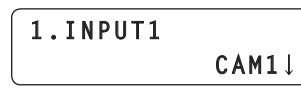

入力信号: 1. INPUT1 ~ 100. INPUT100から選択します。

**4.**  F2ダイヤルを回して、対応するカメラ番号を選択し、F2 ダイヤルを押して確定する

### スイッチャーとのリンク機能の有効/無効設定

本機とスイッチャーのリンク機能全体の有効/無効を設定します。

- **1.**  MENUボタンを押す
- **2.**  SW FUNCTIONメニュー [42]を開く
- **3.**  F1ダイヤルを回して、「1. SWLINK」項目を表示する

**1.SWLINK**  $0n \downarrow$ 

**4.**  F2ダイヤルを回して「On」/「Off」を選択し、F2ダイヤ ルを押して確定する

On :スイッチャーとのリンク機能が有効 Off : スイッチャーとのリンク機能が無効

#### **5.**  F1ダイヤル回して、「2. SW TYPE」項目を表示する

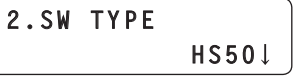

**6.**  F2ダイヤルを回して、接続するスイッチャー「HS50」/ 「HS6000」を選択し、F2ダイヤルを押して確定する

HS50 :AW-HS50とリンクします。 HS6000 : AV-HS6000とリンクします。

**⊘メモ**⊘

● リンク機能の有効/無効を、USERボタンに割り当てることができま す。

USER BUTTONメニュー [35]→「1. USER1」~「8. USER8」 項目を表示し、「SWLINK」を設定する

● 「SWLINK」を割り当てたUSERボタンを押すと、以下のように動作 します。

点灯 :スイッチャーとのリンク機能が有効

消灯 :スイッチャーとのリンク機能が無効

#### NOTE

- 1台のスイッチャーとリンク可能なAW-RP120やAW-RP50 は1台までです。 このため、別のAW-RP120やAW-RP50がすでにリンクして いるスイッチャーとは、本機はリンクすることはできません。 すでにリンクしている機器のリンク機能を無効にしたうえで、本 機のリンク機能を有効にしてください。
- AV-HS6000は「メインフレーム」Ver. 3.00以上、プラグイ ンソフトウェアは「External Control」のVer. 3.00以上をお使 いください。

## スイッチャーとリンクしたときの各機能を設定する

本機とスイッチャーがリンクしているときに使用できる機能を設定しま す。

各機能については、SW FUNCTIONメニュー [42]、SW INPUTメニ ュー [43]で事前に設定が必要です。

⇒「スイッチャーの映像入力に対応するカメラ番号の登録」(31ページ) ⇒「スイッチャーとのリンク機能の有効/無効設定」(31ページ)

### BUSCONT機能

SW FUNCTIONメニュー [42]→「2.SW TYPE」の設定が「HS50」 および「HS6000」のときに有効な機能です。 本機からスイッチャーのバス素材を選択します。 BUSCONT機能を有効にすると、本機のカメラ選択に連動して、スイ ッチャーのバス素材を選択することができます。

#### $-$  NOTE  $-$

- $\bullet$  AUTO IP  $\times$ ニュー [37]、SWAP IP  $\times$ ニュー [38]、 MANUAL IPメニュー [39]でカメラ番号のリンク設定を変更 したときや、SW INPUTメニュー [43]でスイッチャーの映像 入力に対応するカメラ番号を変更したときには、BUSCONT 機能を有効にしていてもスイッチャーのバス素材は即座に切 り替わりません。カメラ選択ボタン[CAMERA SELECT/ GROUP SELECT]を押して、選択し直してください。
- AV-HS6000は「メインフレーム」Ver. 3.00以上、プラグイ ンソフトウェアは「External Control」のVer. 3.00以上をお使 いください。

#### BUSCONT機能の有効/無効の設定

- **1.**  MENUボタンを押す
- **2.**  SW FUNCTIONメニュー [42]を開く
- **3.**  F1ダイヤルを回して、「3. BUSCONT」項目を表示する

 **Off**

**3.BUSCONT**

- **4.**  F2ダイヤルを回して「On」/「Off」を選択し、F2ダイヤ ルを押して確定する
	- On :BUSCONT機能が有効
	- Off :BUSCONT機能が無効

**⊘メモ**⊘

- BUSCONT機能の有効/無効を、USERボタンに割り当てることが できます。 USER BUTTONメニュー [35]→「1. USER1」~「8. USER8」
- 項目を表示し、「BUSCONT」を設定する ● 「BUSCONT」を割り当てたUSERボタンを押すと、以下のように動
	- 作します。
	- 点灯 :BUSCONT機能が有効
	- 消灯 :BUSCONT機能が無効

#### BUSCONT機能で制御するスイッチャーバスの設定

BUSCONT機能が有効のとき、本機のカメラ選択ボタン [CAMERA SELECT/GROUP SELECT]で制御するスイッチャーバス を設定します。

- **1.**  MENUボタンを押す
- **2.**  SW FUNCTIONメニュー [42]を開く

#### **3.**  F1ダイヤルを回して、「4. BUS」項目を表示する

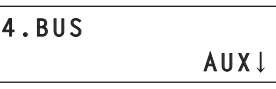

**4.**  F2ダイヤルを回して設定値を選択し、F2ダイヤルを押し て設定する

<「HS50」の場合>

AUX :スイッチャーのAUXバスが制御対象 PVW :スイッチャーのPVWバスが制御対象 PinP :スイッチャーのPinPバスが制御対象 KEY :スイッチャーのKEYバスが制御対象

<「HS6000」の場合>

AUX1-16 : スイッチャーのAUXバスが制御対象 ME1PVW :スイッチャーのME1のPVWが制御対象 ME1KEY1-S/F、ME1KEY2-S/F、ME1KEY3-S/F、ME1KEY4-S/F : スイッチャーのME1のKEY1~4F/Sが制御対象 ME2PVW :スイッチャーのME2のPVWが制御対象

- ME2KEY1-S/F、ME2KEY2-S/F、ME2KEY3-S/F、ME2KEY4-S/F :スイッチャーのME2のKEY1 ~ 4F/Sが制御対象
- DSK1-S/F、DSK2-S/F、DSK3-S/F、DSK4-S/F :スイッチャーのDSK1 ~ 4F/Sが制御対象
- AV-HS6000は「メインフレーム」Ver. 3.00以上、プラグイ ンソフトウェアは「External Control」のVer. 3.00以上をお使 いください。

### FOCUS ASSIST機能

SW FUNCTIONメニュー [42]→「2.SW TYPE」の設定が「HS50」 および「HS6000」のときに有効な機能です。 スイッチャーのAUXバスを制御し、「マルチビュー映像」と「選択中の リモートカメラ映像」の切り替えを行います。 この機能をUSERボタンに割り当てると、1つのボタン操作で、選択 中のリモートカメラの映像を画面一杯に表示することができ、フォーカ ス調整などに最適です。

● AV-HS6000は「メインフレーム」Ver. 3.00以上、プラグインソ フトウェアは「External Control」のVer. 3.00以上をお使いくださ  $\mathcal{L}$ 

#### FOCUS ASSIST機能の設定

- **1.**  MENUボタンを押す
- **2.**  SW FUNCTIONメニュー [42]を開く
- **3.**  F1ダイヤルを回して、「5. FOCUS ASSIST」項目を表示 する

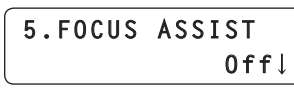

- **4.**  F2ダイヤルを回して「On」/「Off」を選択し、F2ダイヤ ルを押して確定する
	- On :スイッチャーから出力しているAUXバスの映像が、本機で 選択中のリモートカメラの映像に切り替わります。
	- Off : スイッチャーから出力している AUX バスの映像が、マルチ ビュー映像に切り替わります。

#### **⊘メモ**⊘

● FOCUS ASSIST機能をUSERボタンに割り当てることができま す。

USER BUTTONメニュー [35]→「1. USER1」~「8. USER8」 項目を表示し、「FASSIST」を設定する

- [FASSIST] を割り当てたUSERボタンを押すと、以下のように動 作します。
	- 点灯 : スイッチャーから出力している AUXバスの映像が、本機で 選択中のリモートカメラの映像に切り替わります。
	- 消灯 :スイッチャーから出力しているAUXバスの映像が、マルチ ビュー映像に切り替わります。
- SW FUNCTION メニュー [42] → [2.SW TYPE] の設定が 「HS6000」のときは、MV (HS6000のMV4固定)をAUX1~ 16のどこに出力するかの設定として、SW FUNCTIONメニュー [42]のMVへのBUSの割り当てを行ってください。

6. MV OUTBUS :  $AIIX1 \sim 16$ 

### CAMERA SELECT表示機能

SW FUNCTIONメニュー [42]→「2.SW TYPE」の設定が「HS50」 および「HS6000」のときに有効な機能です。 スイッチャーがマルチビュー映像を出力時に、本機が選択中のリモート カメラ映像の子画面の左下にアイコンを表示します。

● AV-HS6000は「メインフレーム」Ver. 3.00以上、プラグインソ フトウェアは「External Control」のVer. 3.00以上をお使いくださ い。

CAMERA SELECT機能の有効/無効の設定

- **1.**  MENUボタンを押す
- **2.**  SW FUNCTIONメニュー [42]を開く
- **3.**  F1ダイヤルを回して、「7. CAMERA SELECT」項目を表 示する

**7.CAMERA SELECT**  $0$ ff<sup> $\perp$ </sup>

**4.**  F2ダイヤルを回して「On」/「Off」を選択し、F2ダイヤ ルを押して確定する

On :CAMERA SELECT表示機能が有効

Off : CAMERA SELECT 表示機能が無効

#### **⊘メモ**⊘

● SW FUNCTION メニュー [42] → [2.SW TYPE] の設定が 「HS6000」のときは、「CAMERA TITLE名+(@)」という名称が AV-HS6000の<CONF>ボタン→「SOURCE NAME」→「MV NAME」に反映され、表示されます。

### TALLY IP機能

SW FUNCTIONメニュー [42]→「2.SW TYPE」の設定が「HS50」 および「HS6000」のときに有効な機能です。 TALLY IPを有効にすると、スイッチャーからネットワーク経由でOA

タリー情報を受信することができます。 受信したOAタリー情報に基づき、本機のカメラステータス表示ランプ や、リモートカメラのタリーランプの点灯状態が変わります。

● AV-HS6000は「メインフレーム」Ver. 3.00以上、プラグインソ フトウェアは「External Control」のVer. 3.00以上をお使いくださ  $\mathcal{L}$ 

TALLY IP機能の有効/無効の設定

- **1.**  MENUボタンを押す
- **2.**  SW FUNCTIONメニュー [42]を開く
- **3.**  F1ダイヤルを回して、「8. TALLY\_IP」項目を表示する

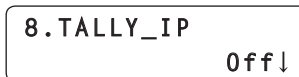

**4.**  F2ダイヤルを回して「On」/「Off」を選択し、F2ダイヤ ルを押して確定する

On :TALLY IP機能が有効 Off :TALLY IP機能が無効

- スイッチャーから受信したタリー情報に基づいて、リモート カメラに対してタリーランプの点灯指示を送信するためには、 CAMERA SETUPメニュー [24]の「4. TALLY OUT」項目を表示 し、「On」に設定する必要があります。
- NOTE -
- 本機が選択していないカメラグループに属するカメラ番号に対し てタリー情報を受信した場合も、該当するリモートカメラに対し てタリーランプの点灯指示を送信します。

### PAN/TILTレバーとZOOMボタンでスイッチ ャーを操作する

SW FUNCTIONメニュー [42]→「2.SW TYPE」の設定が「HS50」 のときに有効な機能です。

本機のPAN/TILTレバー、ZOOMボタンを操作して、スイッチャーの 設定値(PinPの位置やサイズなど)を変更することができます。

#### PAN/TILTレバー、ZOOMボタンの用途の設定

- **1.**  MENUボタンを押す
- **2.**  SW FUNCTIONメニュー [42]を開く
- **3.**  F1ダイヤルを回して、「9. P/T/Z CONTROL」項目を表 示する

### **9.P/T/Z CONTROL CAM**

#### **4.**  F2ダイヤルを回して設定値を選択し、F2ダイヤルを押し て確定する

#### CAM:

PAN/TILTレバーとZOOMボタンにより、本機が選択中のリモー トカメラの操作をします。

#### SW:

PAN/TILTレバーとZOOMボタンにより、スイッチャーの設定値 を変更します。

#### Button Select:

PAN/TILTレバーとZOOMボタンの操作対象の選択(リモートカ メラ/スイッチャー)を、PAN/TILT ENABLEボタンやFOCUS/ ZOOM/IRIS ENABLEボタンを押すことで行います。

上記各設定値において、PAN/TILT ENABLEボタン、FOCUS/ ZOOM/IRIS ENABLEボタンを押したとき、ボタンの点灯状態は、以 下のように変化します。

#### <各 ENABLE ボタンを押したときの点灯状態の変化>

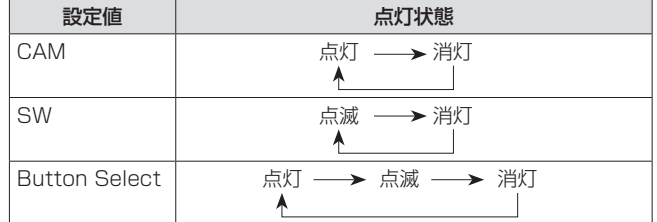

各ENABLEボタンの点灯状態における動作は以下のようになります。

#### <PAN/TILT ENABLEボタン>

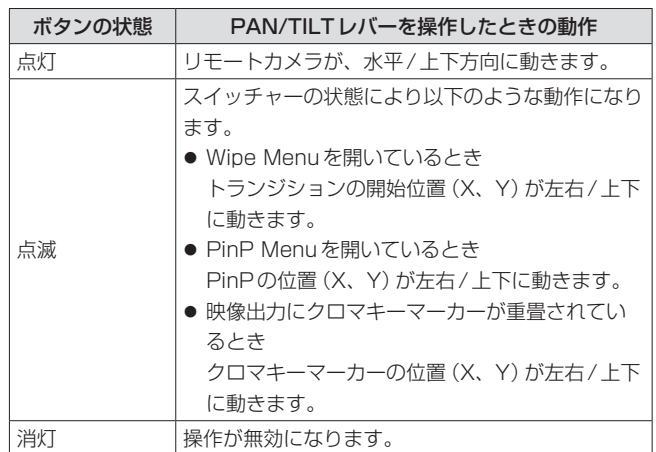

#### <FOCUS/ZOOM/IRIS ENABLEボタン>

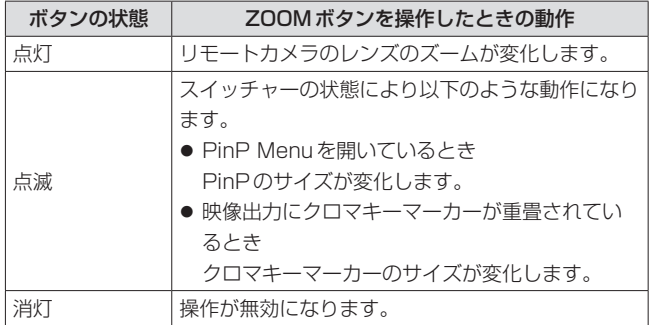

### CAM INF機能

SW FUNCTIONメニュー [42]→「2.SW TYPE」の設定が「HS50」 および「HS6000」のときに有効な機能です。 本機が取得したリモートカメラの設定情報を、スイッチャーのAUXバ ス出力映像またはマルチビュー映像に表示することができます。

- 選択中のカメラグループに含まれるリモートカメラの設定情報が表 示されます。
- シリアル接続されたリモートカメラの設定情報は、カメラ選択ボタン [CAMERA SELECT/GROUP SELECT]で選択されているときだ け表示されます。
- AV-HS6000は「メインフレーム」Ver. 3.00以上、プラグインソ フトウェアは「External Control」のVer. 3.00以上をお使いくださ い。

CAM INF機能の有効/無効の設定

- **1.**  MENUボタンを押す
- **2.**  SW FUNCTIONメニュー [42]を開く
- **3.**  F1ダイヤルを回して、「10. CAM INF」項目を表示する

**10.CAM INF Off**

- **4.**  F2ダイヤルを回して「On」/「Off」を選択し、F2ダイヤ ルを押して確定する
	- On :CAM INF表示機能が有効
	- Off :CAM INF表示機能が無効

**⊘メモ**⊘

● CAM INF機能の有効/無効を、USERボタンに割り当てることがで きます。

USER BUTTONメニュー [35]→「1. USER1」~「8. USER8」 項目を表示して、「CAMINF」を設定する

- ●「CAMINF」を割り当てたUSERボタンを押すと、以下のように動作 します。
	- 点灯 :CAMINF機能が有効
	- 消灯 :CAMINF機能が無効

スイッチャーの映像出力に重畳するリモートカメラ設定 情報の選択

**1.**  MENUボタンを押す

**2.**  SW FUNCTIONメニュー [42]を開く

**3.**  F1ダイヤルを回して、「11. CAMINF\_FORMAT」~ 「18. CAMINF\_ALARM」から項目を表示する

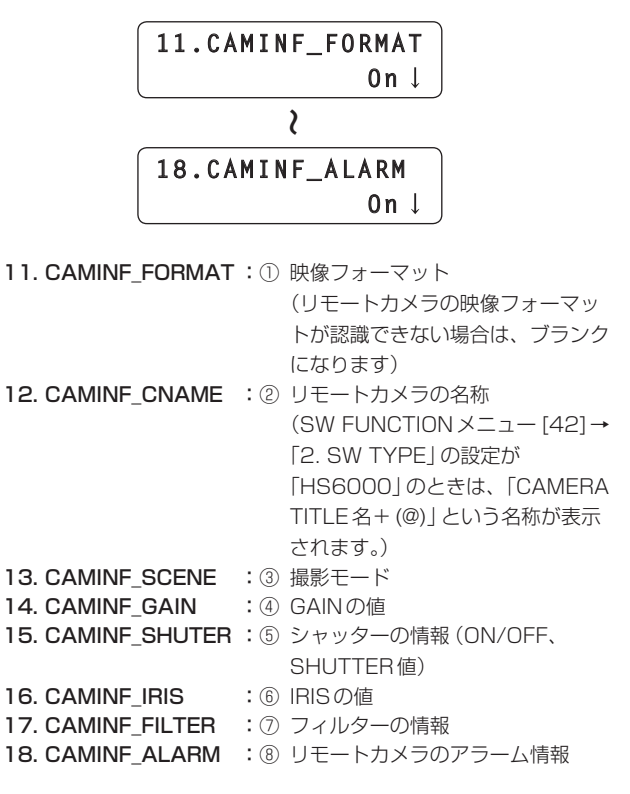

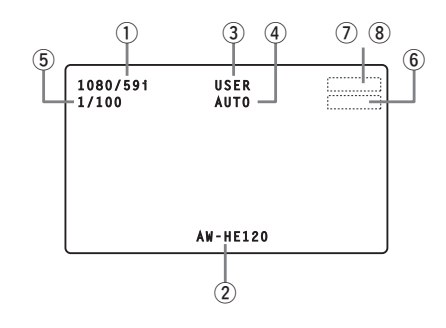

**4.**  F2ダイヤルを回してそれぞれの項目の「On」/「Off」を選 択し、F2ダイヤルを押して確定する

On :スイッチャーでの表示を有効 Off :スイッチャーでの表示を無効

● リモートカメラによっては、CAMINF\_IRIS、CAMINF\_FILTERが 表示されないものがあります。(下記参照)

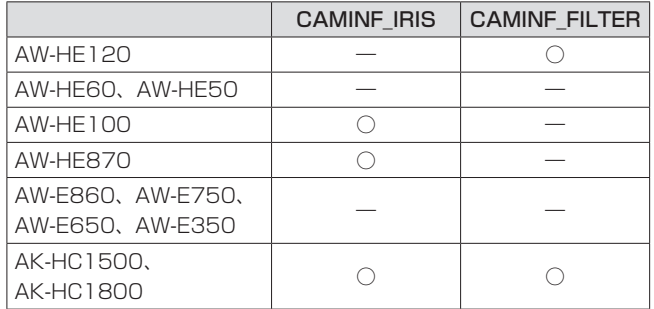

○:表示されます –: 表示されません

## メモリーカードの操作

- 本機は、メモリーカードを使用して、以下の操作を行うことができます。
- **SAVE: 本機やリモートカメラの設定データを、メモリーカードに保存** します。
- LOAD: メモリーカードに保存された設定データを、本機やリモートカ メラに読み込みます。

#### <SAVE、LOADの対象となるデータ>

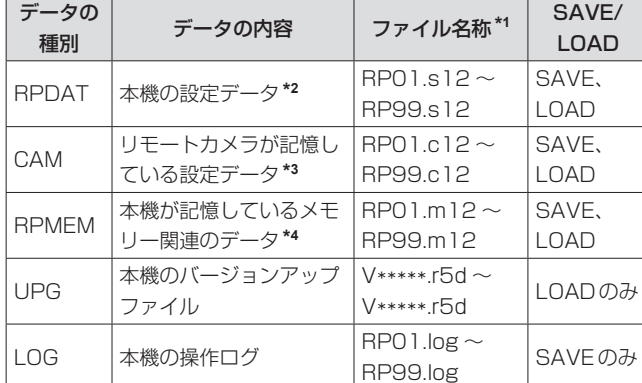

**\*1**:本機でSAVE を行うと、上記のファイル名称が自動で付与されま す。

また、本機でSAVEを行った後、パーソナルコンピューターで ファイル名称を変更することができます。

● ファイル名称について RPDAT: \*\*\*\*\*\*\*\*\*.s12 CAM :\*\*\*\*\*\*\*\*.c12 RPMEM:\*\*\*\*\*\*\*\*.m12

上記、\*\*\*\*\*\*\*\*の部分は、「半角英数字で8文字以内」としてくだ さい。それ以外のファイル名を使用すると、本機で正しく表示され ないことがあります。

- **\*2**:本機のIPアドレス、サブネットマスク、デフォルトゲートウェイ の設定、およびユーザー認証の設定(ユーザー名、パスワード)は、 SAVE、LOAD対象外です。
- **\*3**:選択中のリモートカメラ1台分のデータ(以下)がSAVE、LOAD 対象になります。
	- 各撮影モード (シーンファイル) の設定内容
	- プリセットメモリーデータ
	- Systemの設定内容
- **\*4**:以下のデータがSAVE、LOAD対象になります。
	- トレーシングメモリーデータ
	- カメラ番号CAM1 ~ CAM10すべてのデータ  $\bullet$  PRESET SPEED

カメラ番号CAM1 ~ CAM100すべてのプリセット番号に設定 されたPRESET SPEED値

#### $NOTF =$

- シリアル接続したリモートカメラは、CAM項目でのSAVE、 LOADはできません。
- ●「RPMEM」には、プリセットメモリーデータは含まれません。 このため、SAVE時と異なるリモートカメラを接続した場合は、 「RPMEM」を本機にLOADしただけでは、トレーシングメモリ ー再生時のスタート位置が再現されません。

リモートカメラを交換する場合には、「CAM」のSAVE、LOAD も行ってください。

#### メモリーカード取り扱い時の注意

- メモリーカードアクセスランプが点灯および点滅している間は、 絶対にメモリーカードを抜かないでください。 メモリーカードアクセスランプが点灯および点滅している間にメ モリーカードを抜くと、メモリーカードに保存された内容が失わ れる場合があります。 ● メモリーカードに保存した内容は、メモリーカードの紛失や誤操
- 作などにより失われる可能性があります。 大切なデータは、コンピューターなどに保存されることをおすす めします。

### ● メモリーカードについて

本機で使用するメモリーカードは、SD規格/SDHC規格に準拠 したものをお使いください。 また、メモリーカードのフォーマットは、必ず本機で行ってくだ さい。 本機では、下記の容量のメモリーカードが使用できます。

なお、SDXCメモリーカード、マルチメディアカード (MMC) に は対応していません。

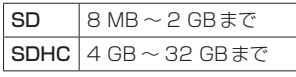

取扱説明書に記載された情報以外の最新情報は、下記のウェブサ イトをご参照ください。

(日本語)http://panasonic.biz/sav/ (英語) http://pro-av.panasonic.net/

- 使用時、保管時は以下の点にお気をつけください。
	- ・高温・多湿を避ける。
	- ・水滴を付けない。
	- ・帯電を避ける。

### メモリーカードのイニシャライズ(INIT)

#### 本機でメモリーカードを使用する前に、必ず、本機でメモリーカードの イニシャライズを行ってください。

イニシャライズを実行することにより、メモリーカードのフォーマット (SD規格に準拠)を行い、専用ディレクトリーを作成します。

 $-$  NOTE  $-$ 

- イニシャライズを行うと、メモリーカードに保存されているファ イルはすべて消去され、元に戻すことができません。 大切なファイルはコンピューターに保存しておいてください。
- 1. MENUボタンを押して点灯させる
- **2.**  SD DELETEメニュー [48]を開く

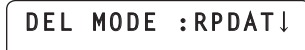

**3.**  F1ダイヤルを回して「INIT」項目を表示し、F1ダイヤルを 押して確定する

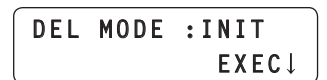

- **4.**  F2ダイヤルを押す
	- メモリーカードのイニシャライズを開始します。
	- メモリーカードが挿入されていない場合は、「NO CARD!」と表 示されます。

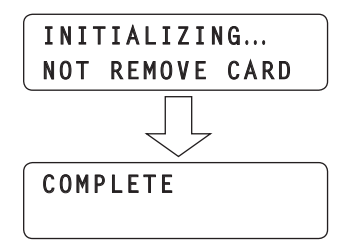

- イニシャライズが完了すると、「COMPLETE」と表示されます。
- イニシャライズに失敗すると、「INITIAL ERROR!」と表示され ます。メモリーカードを交換し、再度イニシャライズを実行して ください。

### メモリーカードへの保存(SAVE)

- 1. カメラ選択ボタン **[CAMERA SELECT/** GROUP SELECT]を押して、リモートカメラを選択する
- **2.**  MENUボタンを押して点灯させる
- **3.**  SD SAVEメニュー [46]を開く

**SAVE MODE:RPDAT**

**4.**  F1ダイヤルを回して、メモリーカードに保存するデータの 種別を選択し、F1ダイヤルを押して確定する

LCDパネルの2段目に、選択したデータ種別に応じ自動付与された ファイル名が表示されます。

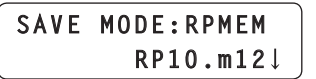

- データ種別は、RPDAT、RPMEM、CAM、LOGから選択できま す。ただし、シリアル接続しているリモートカメラを選択してい るときは、CAM、RPMEMは選択できません。
- 本機から、SAVEするファイル名称を変更することはできません。
- メモリーカードが挿入されていない場合は、「NO CARD!」と表示 されます。
- 1つのメモリーカードには、RPDAT、RPMEM、CAM、LOGそ れぞれについて、最大99個のファイルが保存可能です。 すでに99個のファイルが存在している場合は、 「OVER 99FILES!」と表示され、保存はできません。 ファイルの削除を行ったうえで、再度保存を行ってください。 ⇒「メモリーカードに保存されたファイルの削除(DELETE)」(38ペ ージ)

#### **5.**  F2ダイヤルを押して確定する

メモリーカードへの保存を開始します。

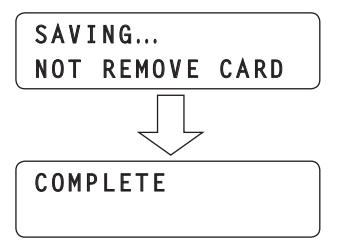

- 保存が完了すると、「COMPLETE」と表示されます。
- 保存に失敗すると、「SAVE ERROR!」と表示されます。メモリ
	- ーカードを交換し、再度保存を実行してください。

### メモリーカードからの読み込み(LOAD)

- **1.**  カメラ選択ボタン[CAMERA SELECT/ GROUP SELECT]を押して、リモートカメラを選択する
- **2.**  MENUボタンを押して点灯させる
- **3.**  SD LOADメニュー [47]を開く

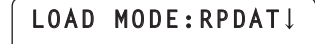

**4.**  F1ダイヤルを回して、メモリーカードから読み込むデータ の種別を選択し、F1ダイヤルを押して確定する

LCDパネルの2段目に、メモリーカードに保存されているファイル が表示されます。

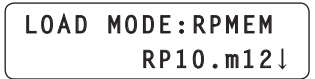

● データ種別は、RPDAT、RPMEM、CAM、UPGから選択でき ます。

ただし、シリアル接続しているリモートカメラを選択していると きは、CAM、RPMEMは選択できません。

- メモリーカードが挿入されていない場合は、「NO CARD!」と表 示されます。
- **5.**  F2ダイヤルを回してファイルを選択し、F2ダイヤルを押 して確定する
	- メモリーカードからデータを読み込み、本機や選択中のリモートカ メラへの転送を開始します。
	- 選択中のリモートカメラに読み込めないファイルを指定したとき (機種が異なるリモートカメラのファイルを指定したときなど) は、「LOAD ERROR!」と表示されます。

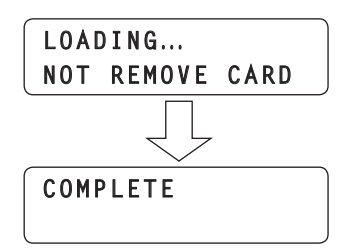

- 読み込みが完了すると、「COMPLETE」と表示されます。
- 読み込みに失敗すると、「LOAD ERROR!」と表示されます。メ モリーカードへの保存→読み込みを再度実施してください。それ でも読み込みができない場合は、メモリーカードを交換してくだ さい。

 $-$  NOTE  $-$ 

● データ種別として「UPG」を選択してLOADを実行したときは、 データの読み込みが完了した後、本機の再起動が必要です。本機 の電源を切り、再度、電源を入れ直してください。

### メモリーカードに保存されたファイルの削除 (DELETE)

- **1.**  MENUボタンを押して点灯させる
- **2.**  SD DELETEメニュー [48]を開く

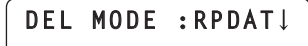

**3.**  F1ダイヤルを回して、削除するデータの種別を選択し、F1 ダイヤルを押して確定する

LCDパネルの2段目に、メモリーカードに保存されているファイル 名が表示されます。

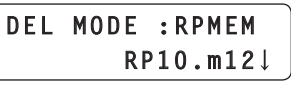

● データ種別は、RPDAT、RPMEM、CAM、LOGから選択でき ます。

「INIT」を選択したときの動作は、「メモリーカードのイニシャラ イズ(INIT)」(37ページ)を参照してください。

- メモリーカードが挿入されていない場合は、「NO CARD!」と表 示されます。
- **4.**  F2ダイヤルを回して、削除するファイルを選択し、F2ダ イヤルを押して確定する ファイルが削除されます。

**COMPLETE**

- 削除が完了すると、「COMPLETE」と表示されます。
- 削除に失敗すると、「DELETE ERROR!」と表示されます。必要 なファイルをコンピューターに保存し、メモリーカードのイニシ ャライズを実行してください。

## タリーの設定

本機は、スイッチャーなど外部機器のタリー情報を、背面のTALLY/ GPI端子(TALLY入力)とネットワークの2つの経路から受信すること ができます。 受信したタリー情報に応じて本機のカメラステータス表示ランプやリモ

ートカメラのタリーランプを点灯させるには、以下の設定を行う必要が あります。

- TALLY 入力に対応するカメラ番号の登録 背面のTALLY/GPI端子 (TALLY入力)からの信号TALLY IN1 ~ TALLY IN10を使用する場合に設定が必要です。 本章を参照してください。
- ■スイッチャーの映像入力に対応するカメラ番号の登録 ネットワーク経由で受信したタリー情報を使用する場合に設定が必 要です。 「スイッチャーのリンクを設定する」(31ページ)を参照してください。
- ■本機からリモートカメラへのタリー情報送信の設定 本章を参照してください。
- リモートカメラ側での設定 タリーランプを点灯させるためには、リモートカメラ側の設定が必 要です。 該当機種の取扱説明書を参照してください。

### TALLY入力に対応するカメラ番号の登録

- **1.**  MENUボタンを押す
- **2.**  TALLYメニュー [44]を開く
- **3.**  F1ダイヤルを回して、TALLY入力端子番号を選択する

**1.TALLY IN1 CAM1**

入力端子番号 : TALLY IN1 ~ TALLY IN10から選択します。

**4.**  F2ダイヤルを回して、カメラ番号を選択し、F2ダイヤル を押して確定する

カメラ番号 : CAM1 ~ CAM100から選択します。

本機からリモートカメラへのタリー情報送信の 設定

- **1.**  MENUボタンを押す
- **2. CAMERA SETUPメニュー [24] を開く**
- **3.**  F1ダイヤルを回して、「4. TALLY OUT」項目を表示する

**4.TALLY OUT Off**

**4.**  F2ダイヤルを回して「On」/「Off」を選択し、F2ダイヤ ルを押して確定する

On :リモートカメラへタリー情報を送信します。 Off : リモートカメラへタリー情報を送信しません。

 $-$  NOTE  $-$ 

● 1台のリモートカメラに、複数のリモートカメラコントロー ラー(本機やAW-RP50)が接続されているとき、各リモー トカメラコントローラーが送信するタリー情報が一致せず、 リモートカメラのタリーランプが正しく点灯しない場合があ ります。このようなときは、1台のリモートカメラコントロ ーラーだけを「On」に設定し、それ以外のリモートカメラコ ントローラーは「Off」に設定してください。

## アラーム情報の確認

本機の電源や、選択中のカメラグループに含まれるリモートカメラ に異常があると、本機のALARMランプが点灯し、GPI OUT端子 (GPI OUT 5) の出力が On になります。 このときにメニュー操作をすると、アラーム情報を確認することができ ます。

アラーム情報を表示する

- **1.**  MENUボタンを押す
- **2.**  ALARMメニュー [50]を開く
- **3.**  F1ダイヤルを回して、確認したい項目を表示する

LCDパネルの下段にアラームの状態が表示されます。

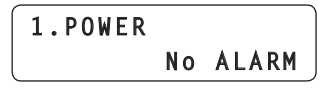

<各アラームの内容>

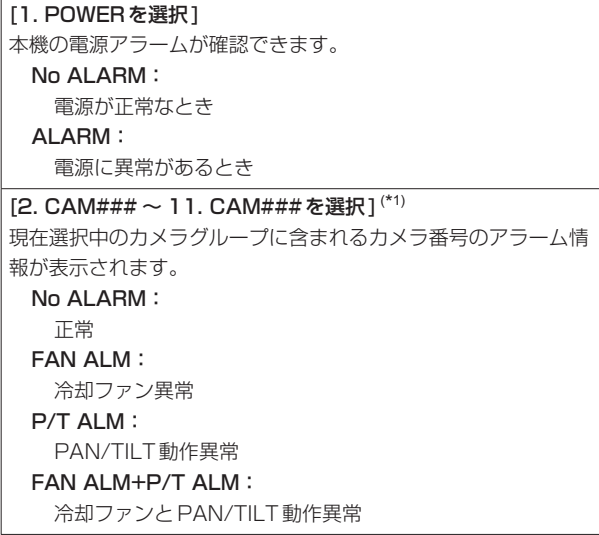

(\*1) CAM###は、選択中のカメラグループに含まれるカメラ番号です。 例えば、カメラグループ「10」を選択しているとき、F1ダイヤル を回すと、LCDパネルの上段には、「2. CAM91」~ 「11. CAM100」と表示されます。

#### $-$  NOTE  $-$

● アラームが発生した場合は、すぐに使用を中止し、必ず販売店へ ご連絡ください。 そのまま使用すると、本機やリモートカメラが故障する原因とな ることがあります。

本機で記憶している設定値を、出荷状態に戻す(INITIALIZE)ことがで きます。

INITIALIZE実行時に、「ALL」/「SETUP」のいずれかを選択すること ができます。

- ALL :すべての設定を出荷状態に戻す(INITIALIZEする)
- SETUP :一部の設定のみを出荷状態に戻す(INITIALIZEする)

- リモートカメラで記憶している設定値のINITIALIZEについて
	- は、リモートカメラの取扱説明書を参照してください。

また、INITIALIZEを実行すると、本機で記憶しているデータや以下の 状態も出荷状態に戻ります。

#### <INITIALIZEされるデータ、状態(ALL、SETUP)>

- トレーシングメモリーデータ
- プリセットメモリー再生時の移動速度 (PRESET SPEED)
- リモートカメラの選択状態
- カメラグループの選択状態
- ENABLEボタンの点灯状態

#### <INITIALIZEされるデータ(ALL)>

● ユーザー認証の設定 (ユーザー名、パスワード)

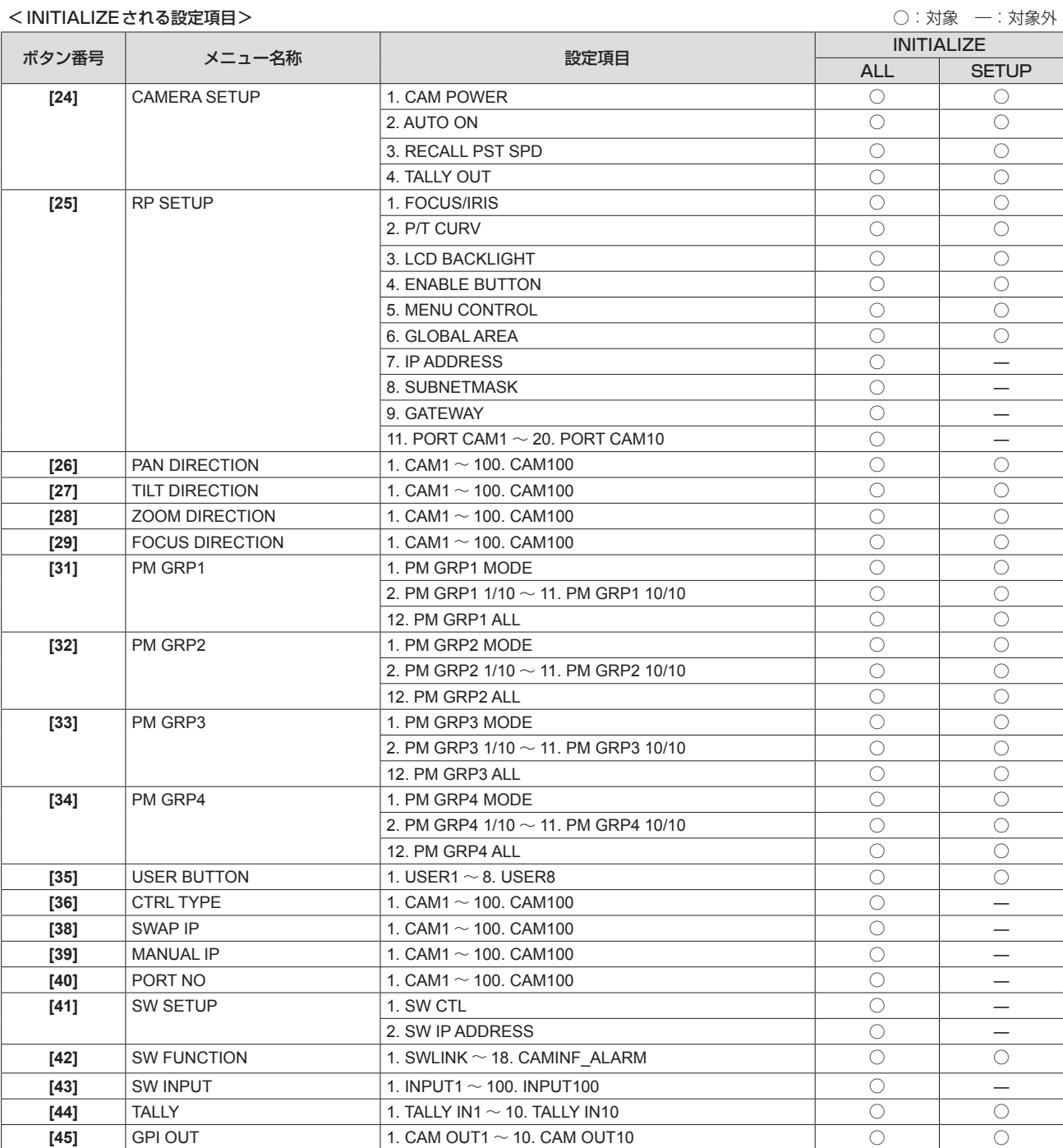

● 工場出荷状態の設定値については、「設定項目一覧 (メニュー)」(53~55ページ) を参照してください。

 $-$  NOTE  $-$ 

本機を出荷状態に戻す

- **1.**  MENUボタンを押す
- **2.**  SYSTEMメニュー [49]を開く
- **3.**  F1ダイヤルを回して、「1. INITIALIZE」項目を表示する

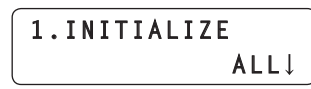

**4.**  F2ダイヤルを回して「ALL」/「SETUP」を選択し、F2ダ イヤルを押して確定する INITIALIZEが実行されます。

ALL : すべての設定を出荷状態に戻す (INITIALIZEする) SETUP :一部の設定のみを出荷状態に戻す(INITIALIZEする)

 $-$  NOTE  $-$ 

●「ALL」を選択してINITIALIZEを実行した後は、本機の再起動が 必要です。電源を切り、再度、電源を入れ直してください。

13 1

000000000000 00000000000

25 14

### ■TALLY/GPI(JST製: JBY-25S-1A3F(LF)(SN))

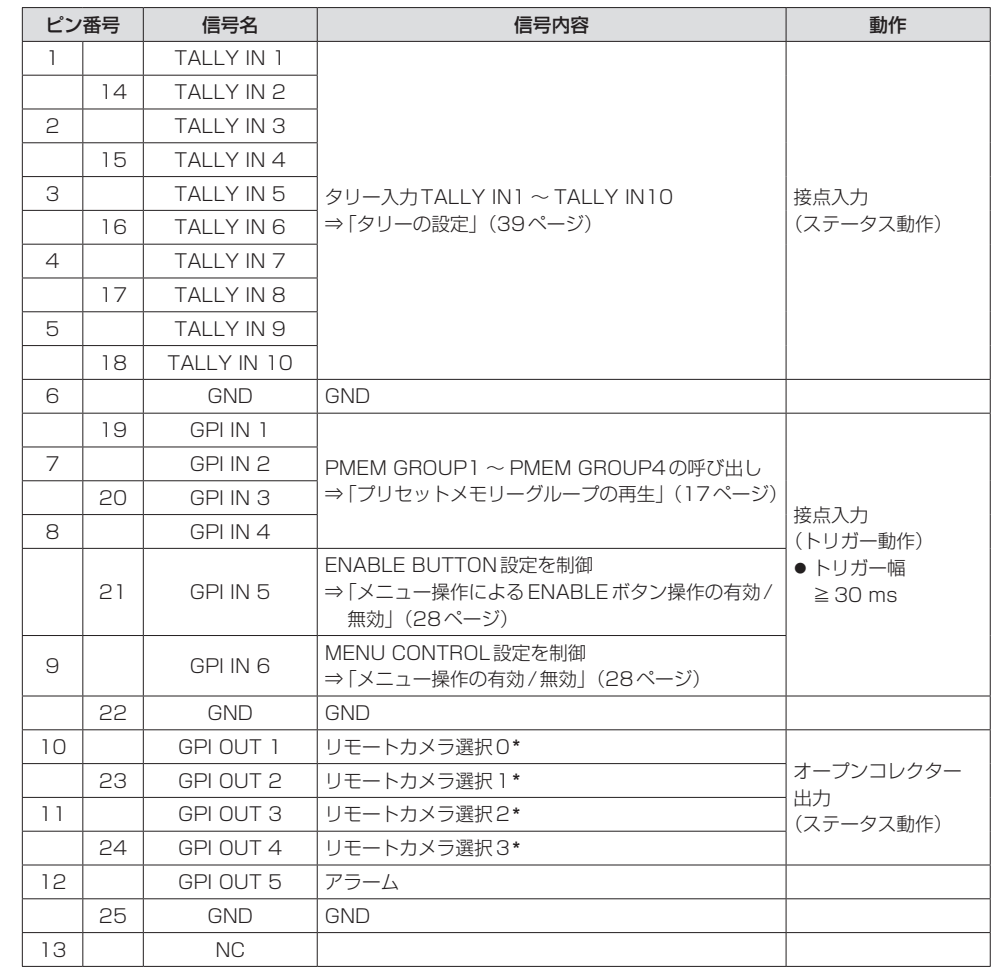

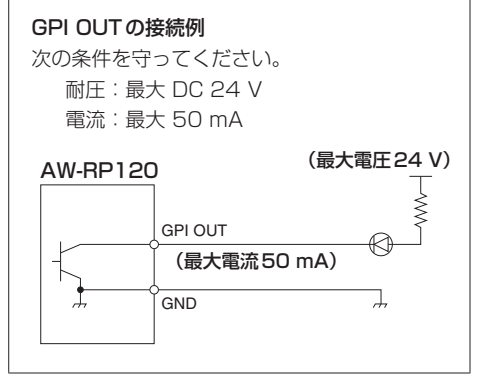

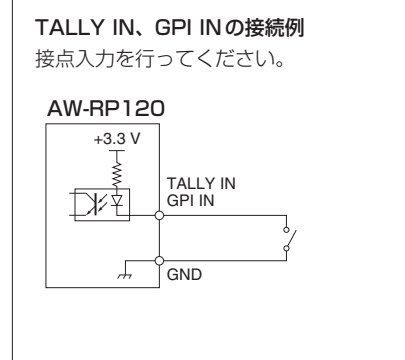

**\***:GPI OUTメニュー [45]で、「1. CAM OUT1」~「10. CAM OUT10」項目に登録したカメラについて、 GPI OUT1 ~ GPI OUT4に本機での選択状況を出力することができます。

#### < CAM OUTに登録したカメラ番号が選択されたときのGPI OUT1 ~ GPI OUT4の出力状態>

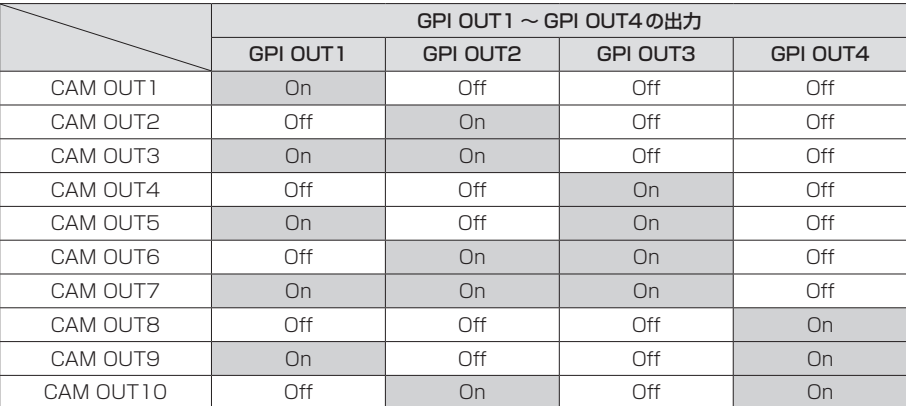

#### CAM OUT1 ~ CAM OUT10にカメラ番号を登録する

#### **1.**  MENUボタンを押す

- **2.**  GPI OUTメニュー [45]を開く
- **3.**  F1ダイヤルを回して、「1. CAM OUT1」項目を表示する

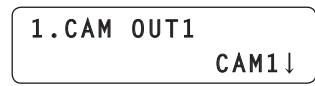

**4.**  F2ダイヤルを回してCAM OUT1に設定するカメラ番号を 選択し、F2ダイヤルを押して確定する

**カメラ番号 : CAM1 ~ CAM100から選択します。** 

- **5.**  F1ダイヤルを回して、「2. CAM OUT2」~ 「10. CAM OUT10」項目を表示し、カメラ番号を登録す る
	- 手順3~4を繰り返します。

### **REMOTE** (JST製:JEY-9P-1A3F(LF)(SN))

パーソナルコンピューターなど外部機器を接続し、カメラグループの選 択、リモートカメラの選択、プリセットメモリーやトレーシングメモリ ーの再生を行うことができます。

詳しい情報は、お買い上げの販売店にお問い合わせください。

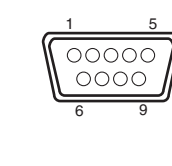

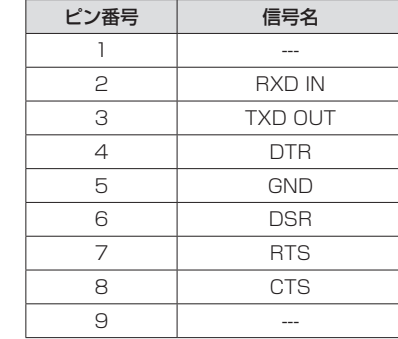

### ■ TO PAN/TILT HEAD  $1 \sim 5$  端子 (RJ-45)

シリアル接続対応のリモートカメラをLANケーブルで接続します。 ストレートケーブル(カテゴリー 5以上のシールドケーブル)で接続し てください。

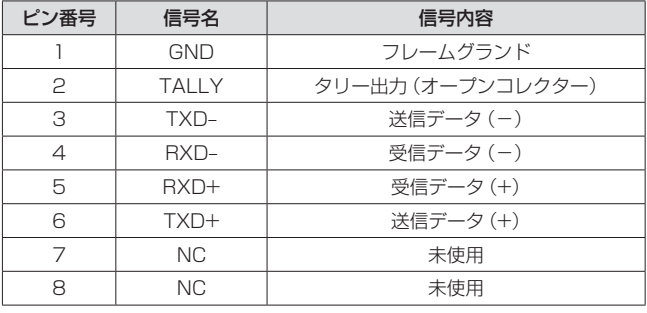

● TALLY (ピン番号: 2)の仕様 耐圧:最大DC 24 V 電流:最大50 mA

### ■LAN端子 (RJ-45)

IP接続対応のリモートカメラ、スイッチャー、およびコンピューターを LANケーブルで接続します。

本機と機器を直接接続する場合は、クロスケーブル(カテゴリー 5以上 のシールドケーブル)を使用してください。

ハブ(スイッチングハブ)等を経由して接続する場合は、ストレートケ ーブル(カテゴリー 5以上のシールドケーブル)を使用してください。

## セットアップソフトウェア

セットアップソフトウェア (Setup Software)は、本機とリモートカメラやスイッチャーとの接続設定をパーソナルコンピュータから行うためのソ フトウェアです。各項目を一覧で確認しながら、設定を行うことができます。

● リモートカメラやスイッチャーとの接続設定は、本機だけでも行うことができます。本機で設定する方法については、<基本編>「リモートカメラ、 スイッチャーとの接続設定を行う」(29ページ)を参照してください。

```
- NOTE -
```
Setup Softwareを使ってパーソナルコンピューターで設定を行っているときは、下記内容に注意してください。

- 本機側での操作を行わないでください。
- 同一ネットワーク上の他のコンピューターで、Setup Softwareを起動させないでください。
- AW‐HE120、AW‐HE60、AW‐HE50に付属されている「IP簡単設定ソフトウェア」を使用しないでください。

### ソフトウェアをインストールする

Setup Softwareのインストール方法について説明します。

- 1. 本機に付属しているCD-ROMを、インストールするパーソナルコンピューターのCD-ROMドライブに入れます。
- 2. CD-ROMに収められている「Setup Software」をフォルダーごとパーソナルコンピューターのハードディスクにコピーします。
- 3. コピーした「Setup Software」フォルダー内の「RP120Tool exel をダブルクリックして Setup Softwareを起動させます。

### パーソナルコンピューターの設定を行う

本機と接続する前に、パーソナルコンピューターに対して以下の設定を行ってください。

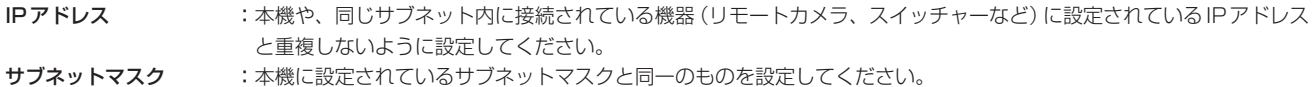

デフォルトゲートウェイ :本機に設定されているデフォルトゲートウェイと同一のものを設定してください。

本機に設定されているIPアドレス、サブネットマスク、デフォルトゲートウェイは、RP SETUPメニュー [25]を確認してください。

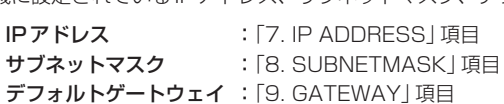

## パーソナルコンピューターを接続する

LANケーブルにより、パーソナルコンピューターと本機を接続します。

- ●本機とパーソナルコンピューターを直接接続する場合は、クロスケーブル (カテゴリー 5以上のシールドケーブル) を使用してください。
- スイッチングハブを経由して接続する場合は、ストレートケーブル (カテゴリー5以上のシールドケーブル) 使用してください。

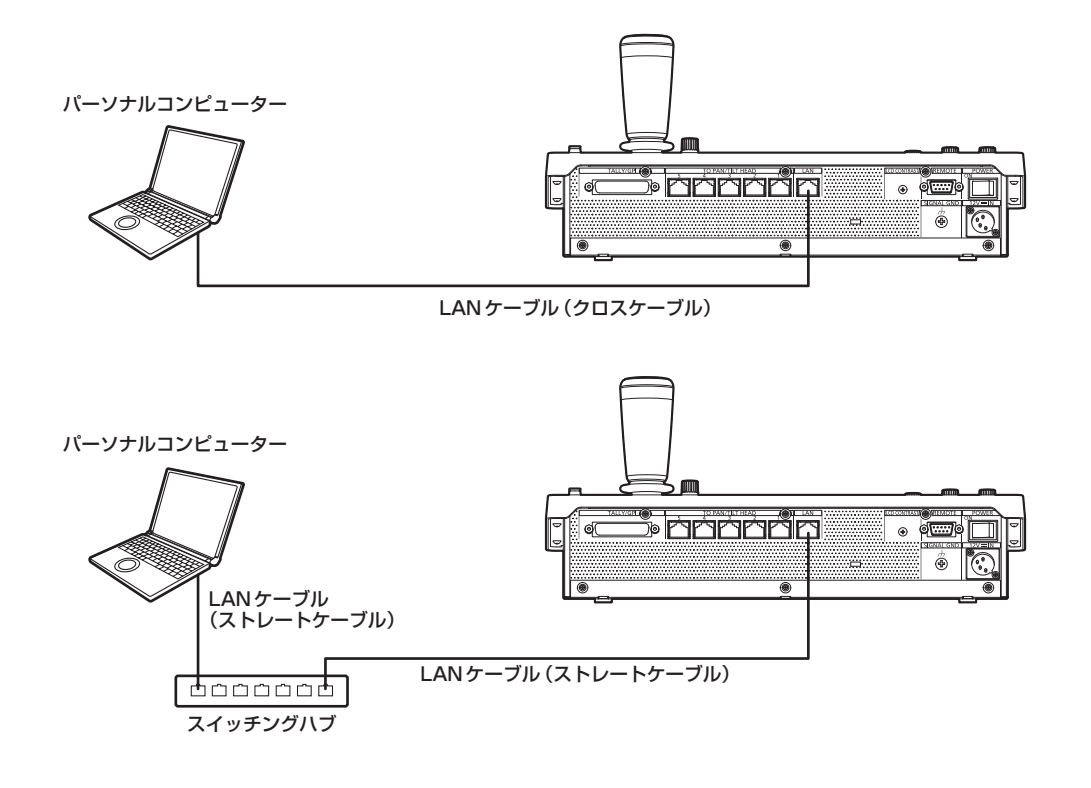

### セットアップソフトウェア(つづき)

本書では、Windows XPの画面をもとに説明しています。 Windows XP以外のOSをお使いの場合、画面上の表示が一部異なる場合があります。

### Setup Softwareへ本機を登録する

「IP Address」タブでは、Setup Softwareから設定を行う本機のIPアドレスを登録します。 ここで登録した本機は、「Setting」タブのリストボックスから選択することができます。 最大5台の本機を登録することができます。

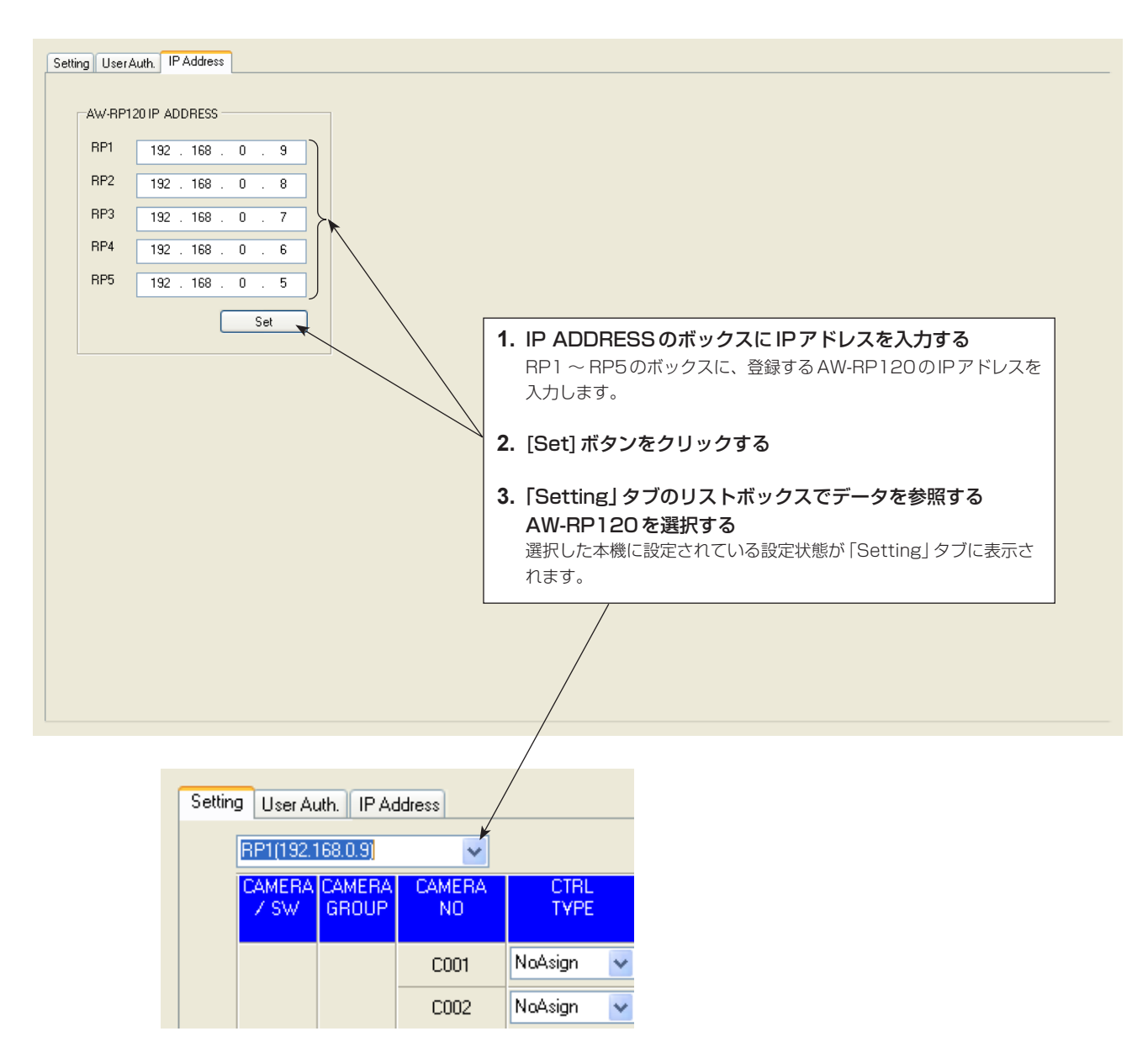

## リモートカメラ、スイッチャーとの接続設定を行う

#### 「Setting」タブの表示

「Setting」タブで、本機とリモートカメラ、スイッチャーとの接続設定を行います。 本機にパーソナルコンピューターを初めて接続したときは、まず[REFRESH]ボタンを押し、本機に設定されている値を取得してください。 「C001」~「C100」、「SW」の各行に、各カメラ番号、スイッチャーとの接続設定情報が一覧で表示されます。

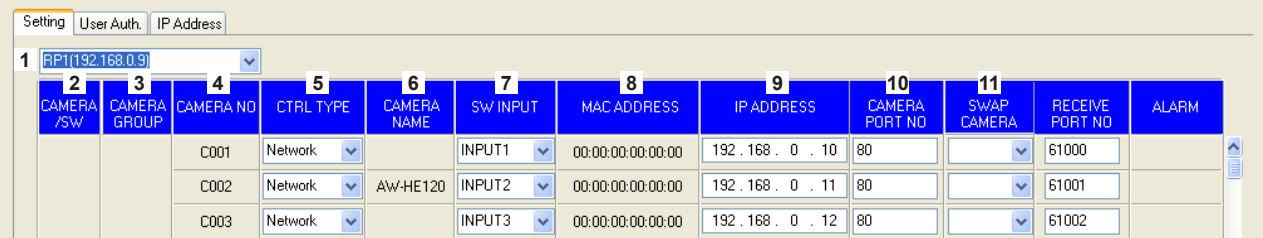

#### **1** 設定対象選択リストボックス

接続設定を行う本機を選択します。 をクリックすると、本ソフトウェアから設定を行うことができる 本機のIPアドレスが表示されます。この中から、設定を行いたい本 機のIPアドレスを選択します。 「IP Address」タブで登録した本機が選択対象となります。 ⇒「Setup Softwareへ本機を登録する」(47ページ)

#### **2** CAMERA/SW

接続する機器の種別を表示します。 CAMERA :リモートカメラ SW :スイッチャー

**3** CAMERA GROUP カメラグループ番号を表示します。

#### **4** CAMERA NO

カメラ番号を表示します。

#### **5** CTRL TYPE

接続種別を選択します。 右側の をクリックして、「Serial」、「Network」、「NoAsign」から、 接続種別を選択します。 Serial :シリアル接続 Network :IP接続 NoAsign :設定なし(初期設定) 「Serial」は、GROUP1でのみ選択できます。 変更後は、[SET]ボタンをクリックして、変更内容を反映させてく ださい。

 $-$  NOTE  $-$ 

● RP SETUPメニュー [25]の [6. GLOBAL AREA」を [On] に設定しているときは、「Serial」を選択して[SET]ボタンを クリックすると、該当する項目の表示は「Serial」になります が、本機に設定は反映されません。[REFRESH]ボタンをク リックし、本機に設定されている値を取得して、表示を一致 させてください。

#### **6** CAMERA NAME

リモートカメラ側で設定されているカメラの名称を表示します。 現在選択されているグループのリモートカメラが対象になります。 シリアル接続しているリモートカメラは、本機で選択しているとき のみ表示されます。

#### **7** SW INPUT

本機のカメラ番号に対応するスイッチャーの映像入力を設定しま す。

右側の をクリックして、「NoAsign」、「INPUT1」~「INPUT100」 を選択します。

変更後は、[SET]ボタンをクリックして、変更内容を反映させてく ださい。

#### **8** MAC ADDRESS

本機のカメラ番号とリンク設定されているリモートカメラ、スイッ チャーのMACアドレスを表示します。

● 自動IP設定によりリンク設定されたカメラ番号、スイッチャーが 表示対象になります。

#### **9** IP ADDRESS

接続先とするリモートカメラ、スイッチャーのIPアドレスを設定し ます。 入力した後、[SET]ボタンをクリックして、変更内容を反映させて ください。

#### **10** CAMERA PORT NO

接続先とするリモートカメラのポート番号を設定します。 入力した後、[SET]ボタンをクリックして、変更内容を反映させて ください。 設定可能な範囲: 1~65535 ただし、この範囲の値であっても、以下の値を設定することはでき ません。 20、21、23、25、42、53、67、68、69、110、123、 161、162、995、10669、10670

#### **11** SWAP CAMERA

2つのカメラ番号間で、接続先として設定されているリモートカメ ラを入れ替えます。 をクリックすると、カメラ番号「C001」~「C100」が表示さ れます。 この中から、入れ替えを行いたいカメラ番号を選択します。 変更後は、[SET]ボタンをクリックして、変更内容を反映させてく ださい。

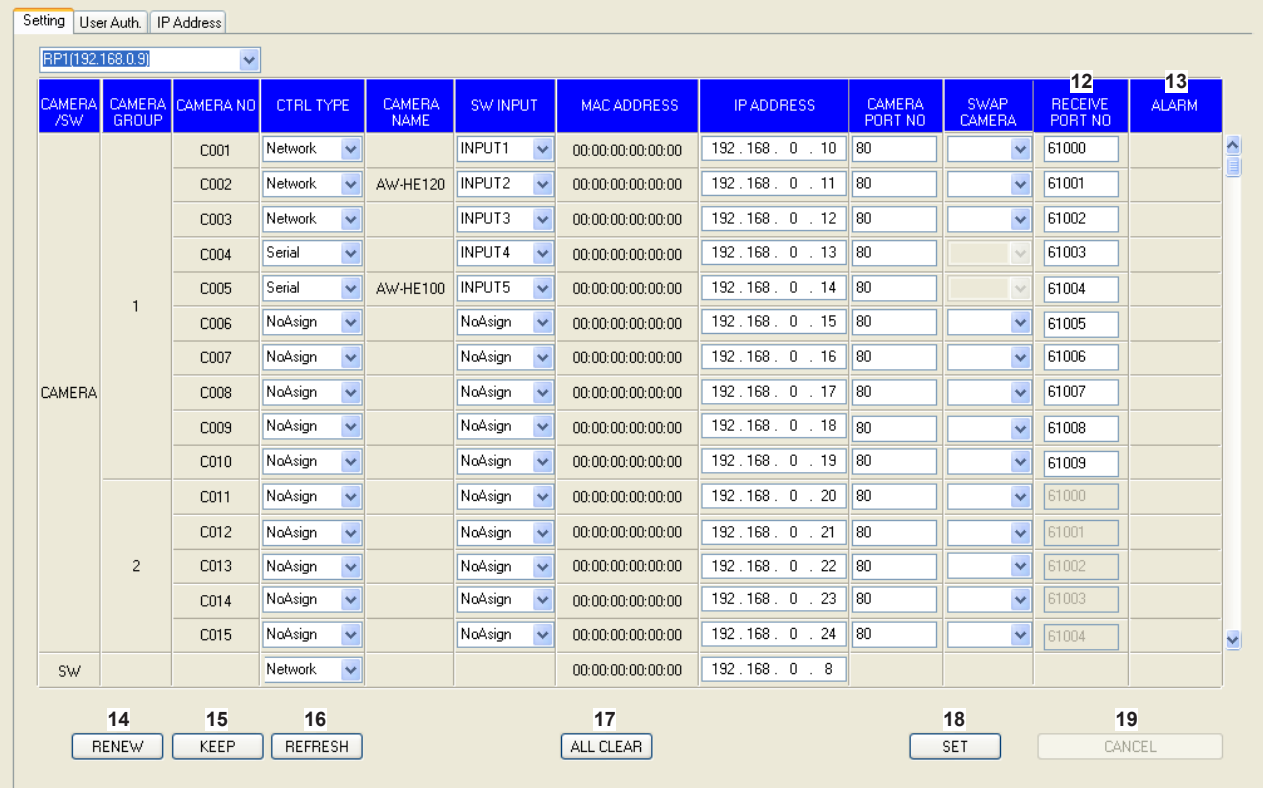

#### **12** RECEIVE PORT NO

本機が、リモートカメラからカメラ情報の更新通知を受信するため のポート番号を設定します。

設定可能な範囲:61000 ~ 65535

● 更新通知は、選択中のカメラグループに含まれるリモートカメラ から受信しますので、10個のポート番号を設定します。 「C001」~「C010」の行に入力した後、[SET]ボタンをクリッ クして、変更内容を反映させてください。

#### **13** ALARM

リモートカメラのアラーム情報を表示します。

本機で選択中のカメラグループに属するリモートカメラが対象にな ります。

シリアル接続しているリモートカメラは、本機で選択しているとき のみ表示されます。

#### **14** RENEWボタン

本機AUTO IPメニュー [37]の「RENEW IP ADR」を実行します。 [RENEW]ボタンをクリックすると、本機が新たに検出したリモー トカメラとスイッチャーに対するリンク設定対象(カメラ番号、ス イッチャー)が黄色で表示されます。ここで、[SET]ボタンをクリ ックすると、設定が確定し、リモートカメラ、スイッチャーのIPア ドレスが更新されます。

[CANCEL]ボタンをクリックすると、設定は反映されません。

#### **15** KEEPボタン

本機AUTO IPメニュー [37]の「KEEP IP ADR」を実行します。 [KEEP]ボタンをクリックすると、本機が新たに検出したリモート カメラとスイッチャーに対するリンク設定対象(カメラ番号、スイ ッチャー)が黄色で表示されます。ここで、[SET]ボタンをクリッ クすると、設定が確定し、本機の接続先IPアドレスが更新されます。 [CANCEL]ボタンをクリックすると、設定は反映されません。

#### **16** REFRESHボタン

本機に設定されている接続情報をパーソナルコンピューターに取り 込み、「Setting」タブの表示を更新します。

#### **17** ALL CLEARボタン

本機AUTO IPメニュー [37]の「ALL CLEAR」を実行します。 [ALL CLEAR]ボタンをクリックすると、本機に設定されている接 続種別、接続先IPアドレスが初期化されます。

● 接続種別が「Network」から「NoAsign」に設定されます。 「Serial」に設定されている場合は、変更されません。

#### **18** SETボタン

「Setting」タブで行った変更内容を確定し、本機の設定値を更新し ます。

#### **19** CANCELボタン

「Setting」タブで行った変更内容をキャンセルします。

## ユーザー認証の設定を行う

ユーザー認証機能が有効になっているリモートカメラを制御するためには、ユーザー名とパスワードを本機に設定する必要があります。 この設定は、本ソフトウェアの「User Auth.」タブで行います。

● ユーザー認証機能は、IP接続したリモートカメラを制御するときのみ有効です。リモートカメラの取扱説明書も併せて参照してください。

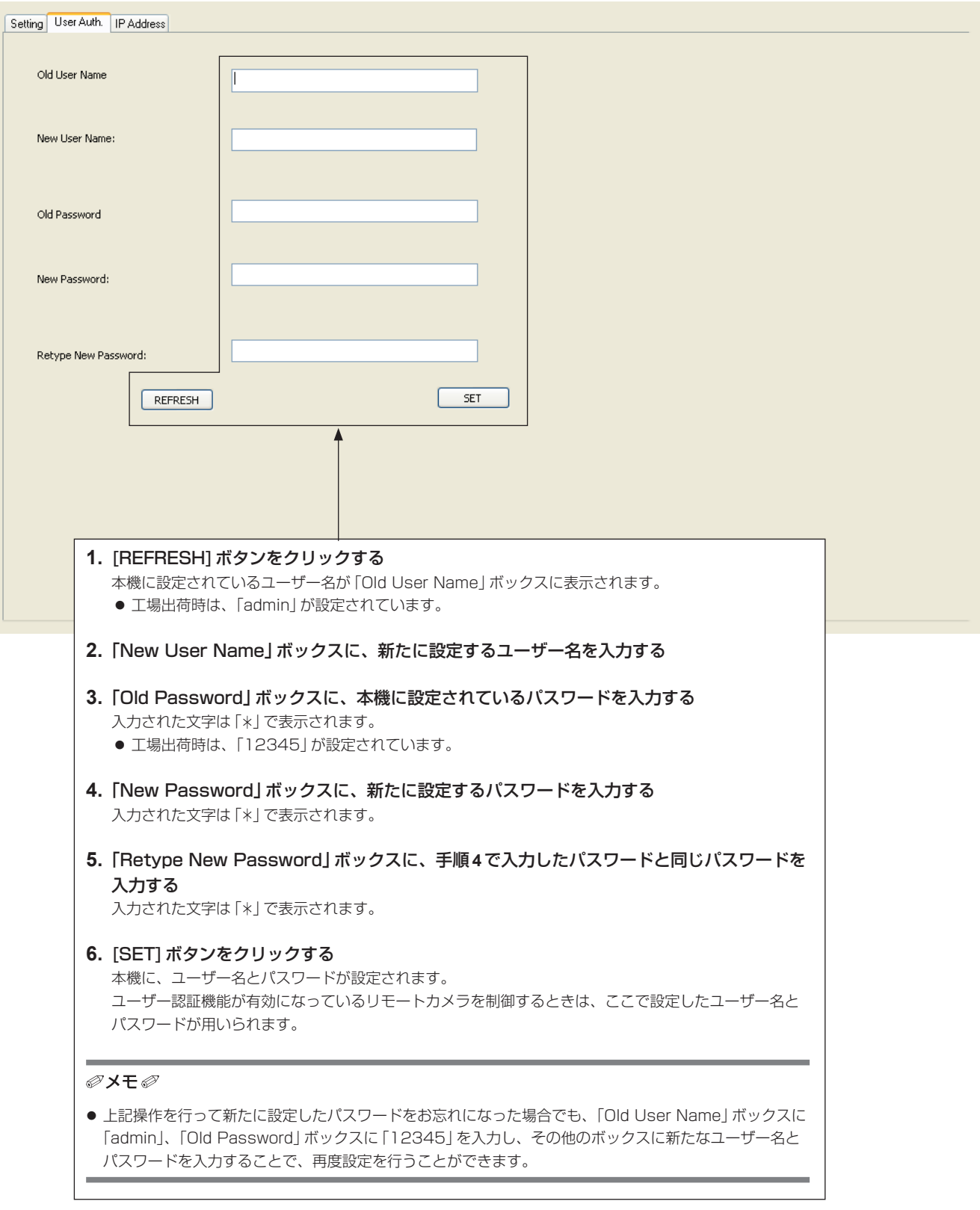

## AW-HE2の操作

本機からHDインテグレーテッドカメラAW-HE2を操作することがで きます。

本章では、他のリモートカメラを操作した場合と差異がある箇所につい て説明します。

#### $-$  NOTE  $-$

● AW-HE2と本機との接続方法は、AW-HE2とAW-RP50との 接続方法と同じです。AW-HE2の取扱説明書を参照してくださ い。

#### <無効となる操作>

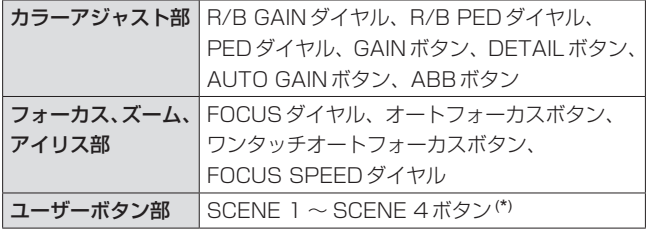

(\*) SHIFTボタンが点灯している状態でこれらのボタンを押しても 操作は無効となります。 (撮影モードの選択はできません)

#### <差異のある表示>

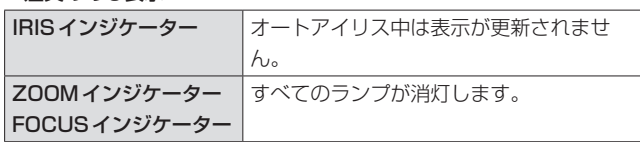

#### <差異のある操作>

| PAN/TILT レバー | ズーム位置がWIDE端側にあるときは、操作<br>しても出力映像は変わりません。                                                                                                    |  |
|--------------|----------------------------------------------------------------------------------------------------|--|
| プリセットメモリー    | ● 登録、再生可能なプリセット番号は、<br>PMEM 1 ~ PMEM 9 (ページ番号<br>Pagel)です。<br>$\bullet$ PRESET SCOPE, PRESET SPEED $\bar{\sigma}$<br>設定することができません。                                                                                                    |  |
| トレーシングメモリー   | TMEM10にはスタート位置を記憶すること<br>はできません。                                                                                                    |  |
| SDカード        | CAM 項目の SAVE、LOAD を実行すること<br>はできません。                                                                                                    |  |
| USERボタン      | 以下の設定値を割り当てると、USERボタン<br>によりAW-HE2のPinP表示を操作すること<br>ができます。<br><b>CAM PINP DISP:</b><br>PinPの表示/非表示を切り替えます。<br>ボタンを押すごとに、PinPの表示→非表<br>示→表示…と切り替わります。<br>CAM PINP CTL:<br>PAN/TILT レバーと ZOOM ボタンの制御<br>対象 (コントロールモード)を切り替えま<br>す。<br>ボタンを押すごとに、PinP→メイン画面<br>→ PinP…と切り替わります。<br>CAM PINP POS:<br>PinPの表示位置を切り替えます。<br>ボタンを押すごとに、右上→右下→左下→ |  |

<sup>●</sup> AW-HE2のPinP表示機能については、AW-HE2の取扱説明書を参 照してください。

#### <無効となるメニュー操作>

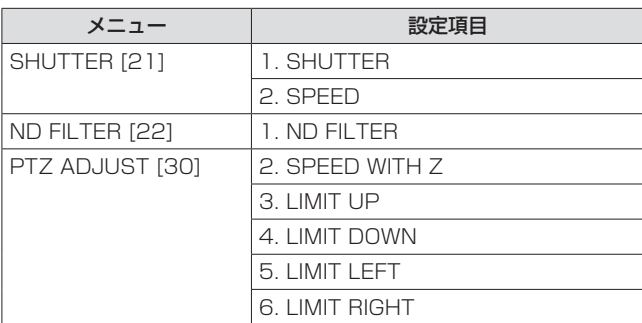

## 設定項目一覧(専用ダイヤル、ボタン)

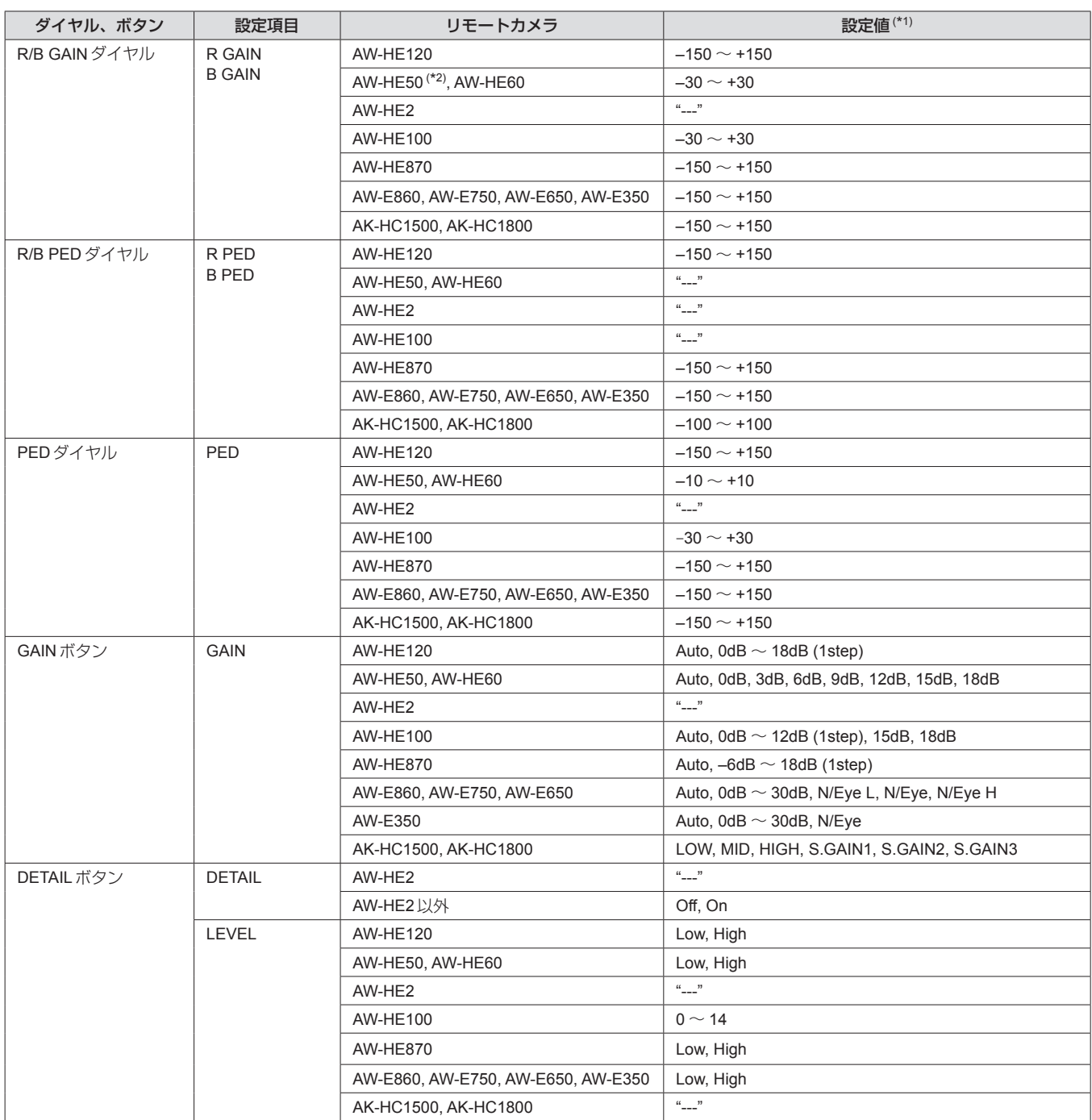

(\*1) "---"と記載した箇所は、設定値を変更することはできません。

(\*2) アップグレードキットAW-HEF5HG/AW-HEF5SGを導入していないAW-HE50は、R GAIN、B GAINを操作することができません。

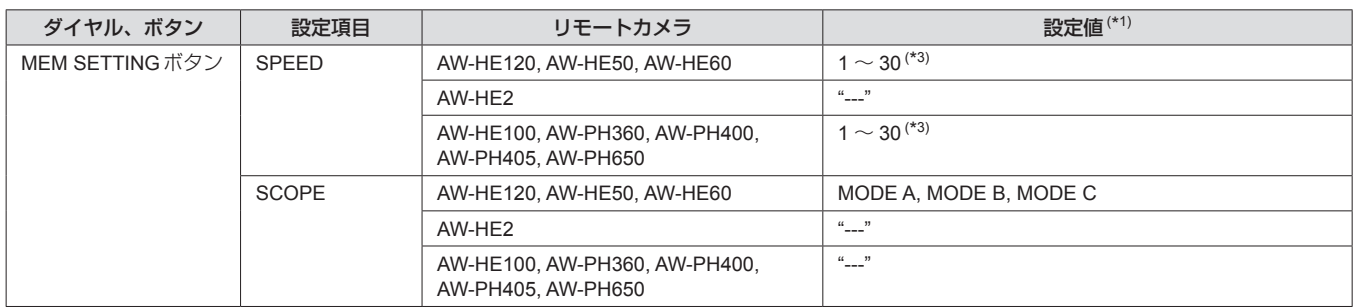

(\*3) TMEMモードでは"---"と表示され、設定することができません。

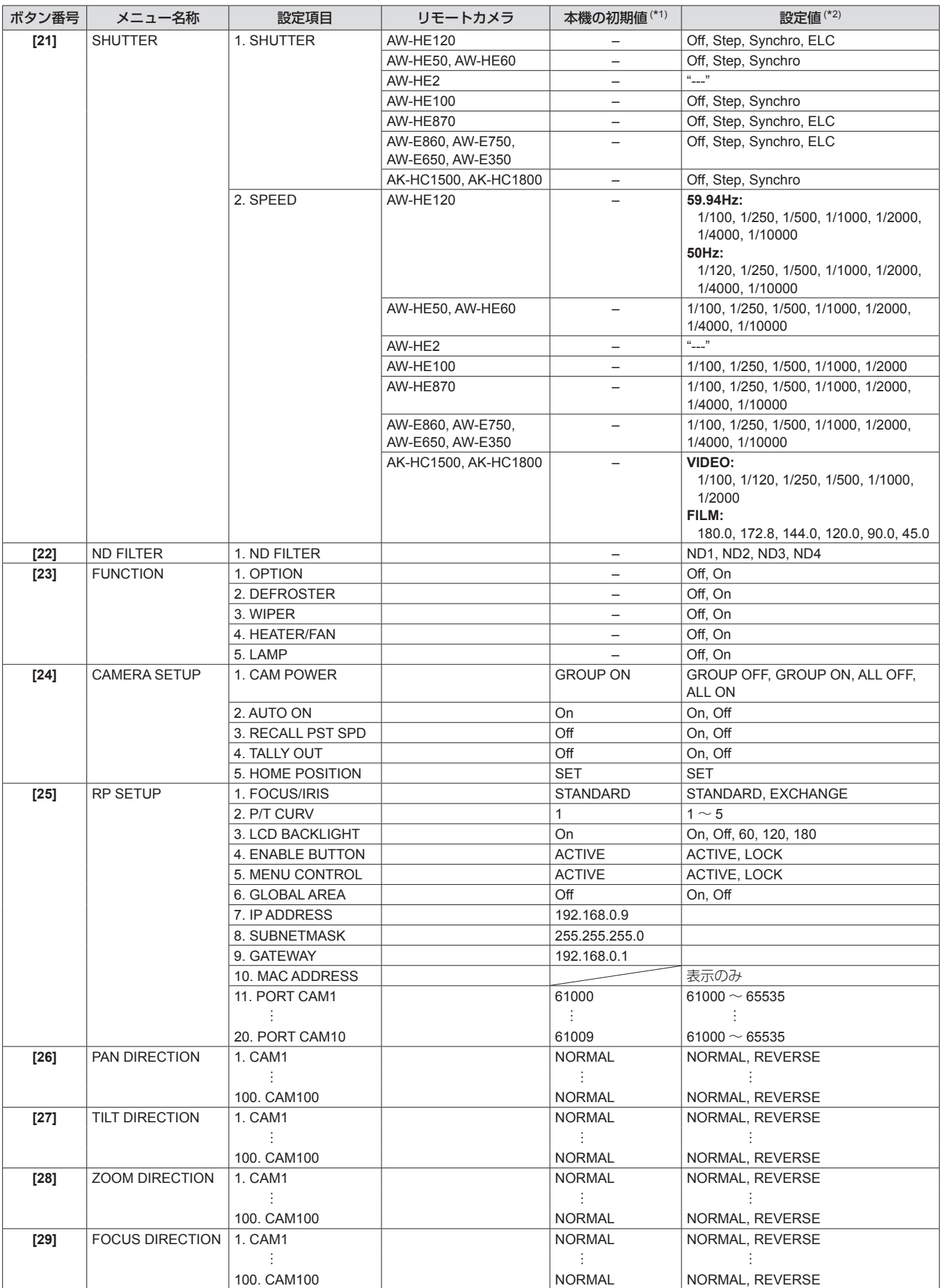

(\*1) 「–」と記載した箇所は、リモートカメラに保存されている設定値です。

斜線を記載した箇所は表示のみで変更することはできません。

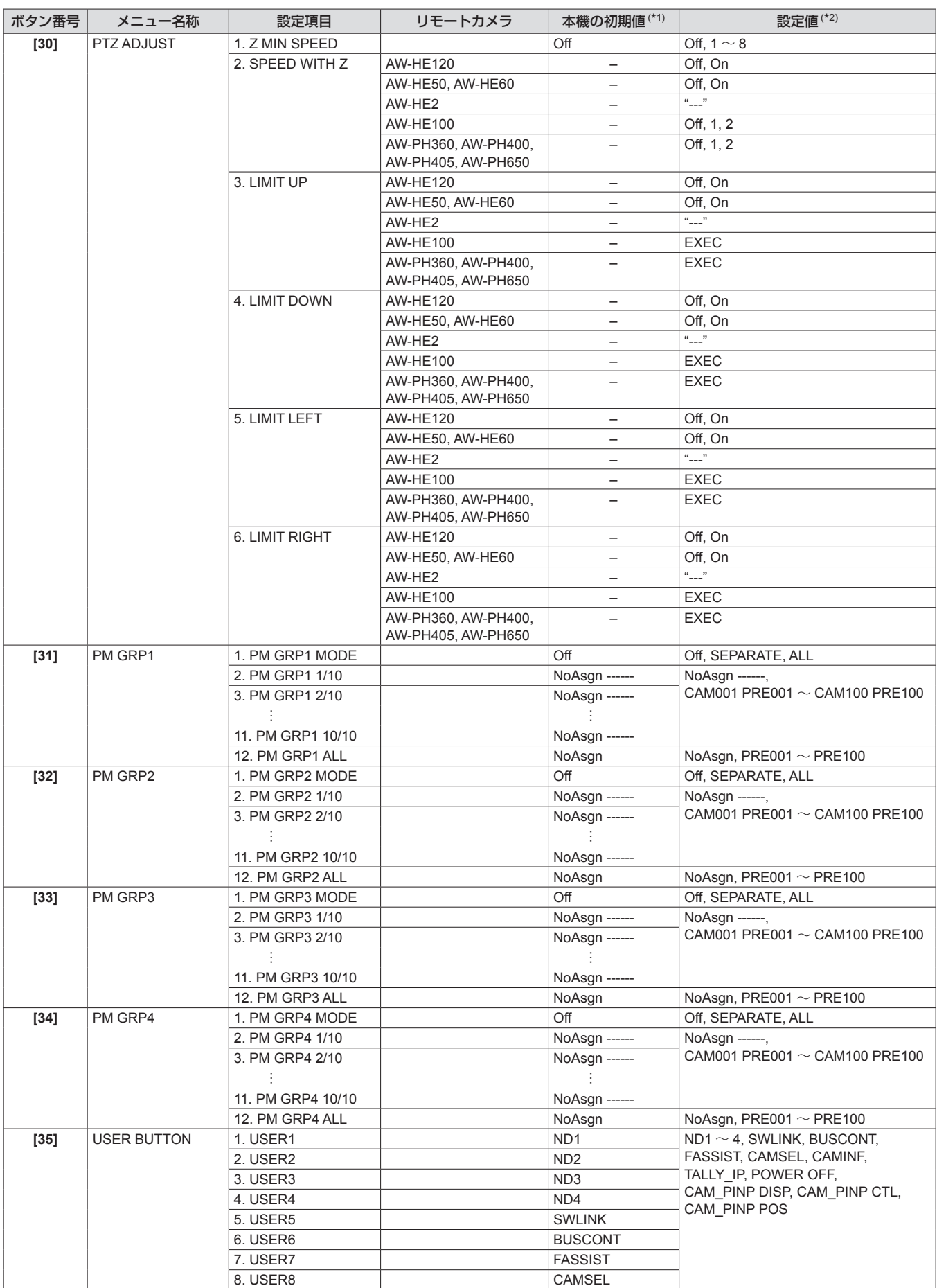

(\*1) 「–」と記載した箇所は、リモートカメラに保存されている設定値です。

。<br>(\*2) "---"と記載した箇所は、設定値を変更することはできません。

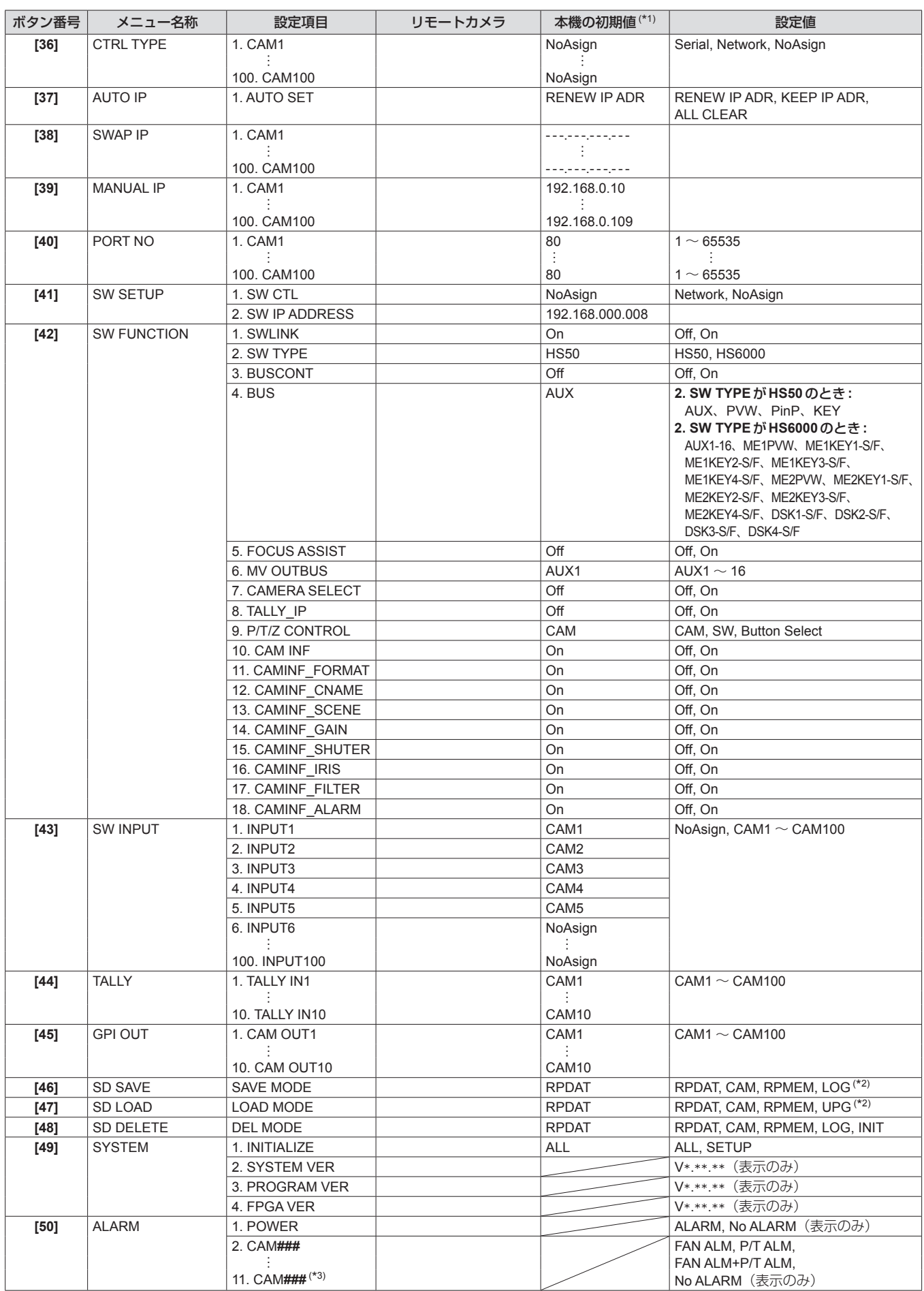

(\*1) 「–」と記載した箇所は、リモートカメラに保存されている設定値です。 斜線を記載した箇所は表示のみで変更することはできません。

(\*2) CTRL TYPEメニュー [36]でSerial、NoAsignが設定されているカメラ番号が選択されているときは、「CAM」、「RPMEM」は表示されません。

(\*3) CAM###には、選択中のカメラグループに含まれるカメラ番号が表示されます。

#### 起動時、カメラグループ切り替え時

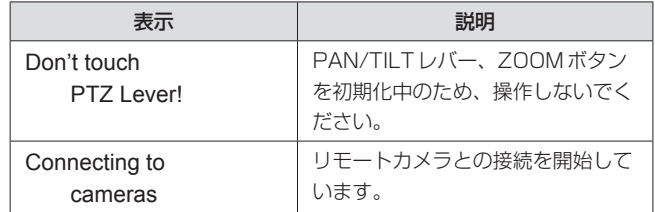

### 操作のロック

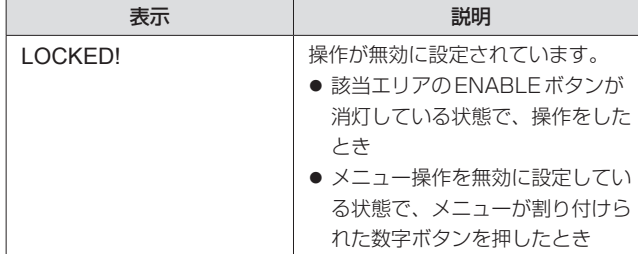

#### IP接続設定

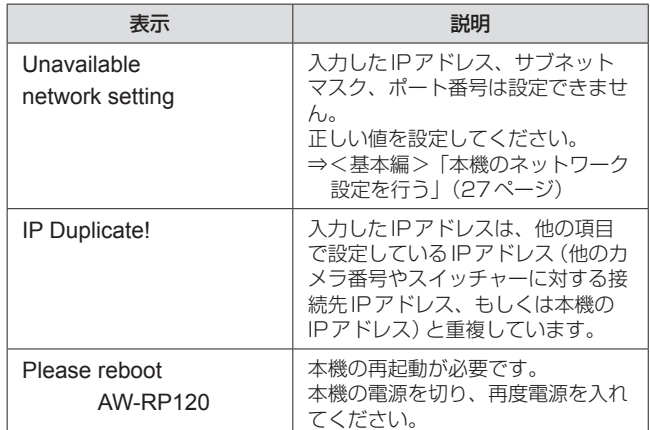

#### リモートカメラとの接続種別の設定時

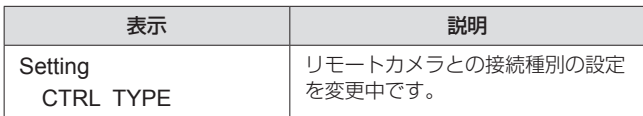

### プリセットメモリー

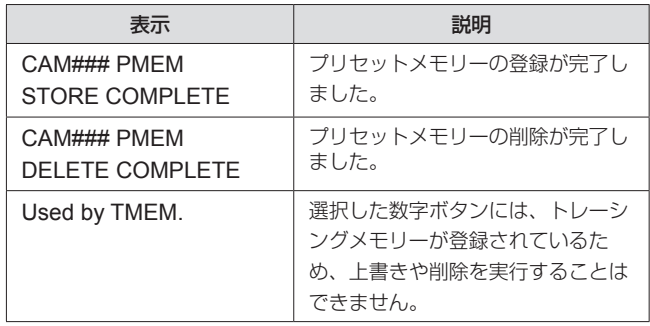

●「#」には数字が入ります。

#### トレーシングメモリー

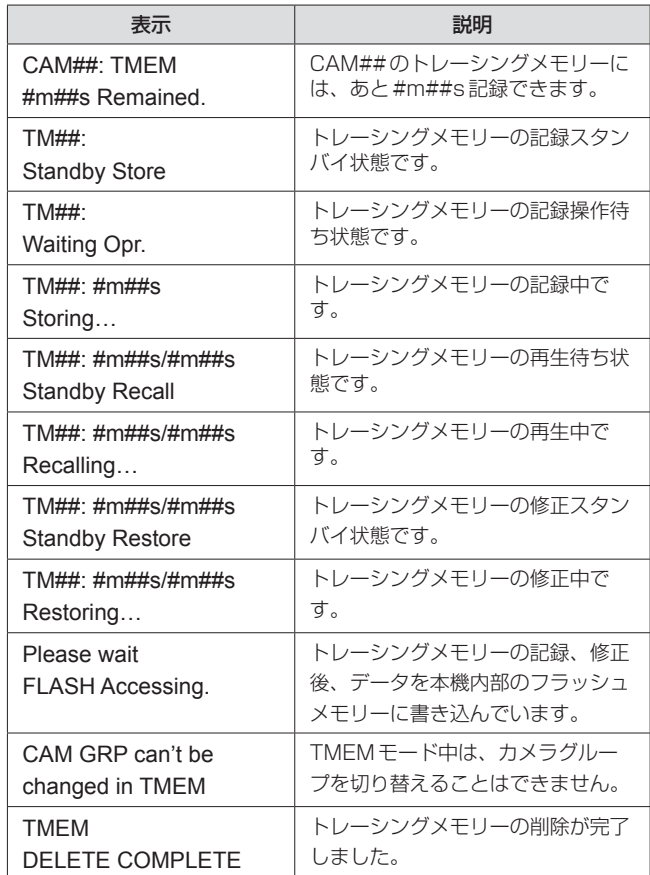

●「#」には数字が入ります。

メモリーカード

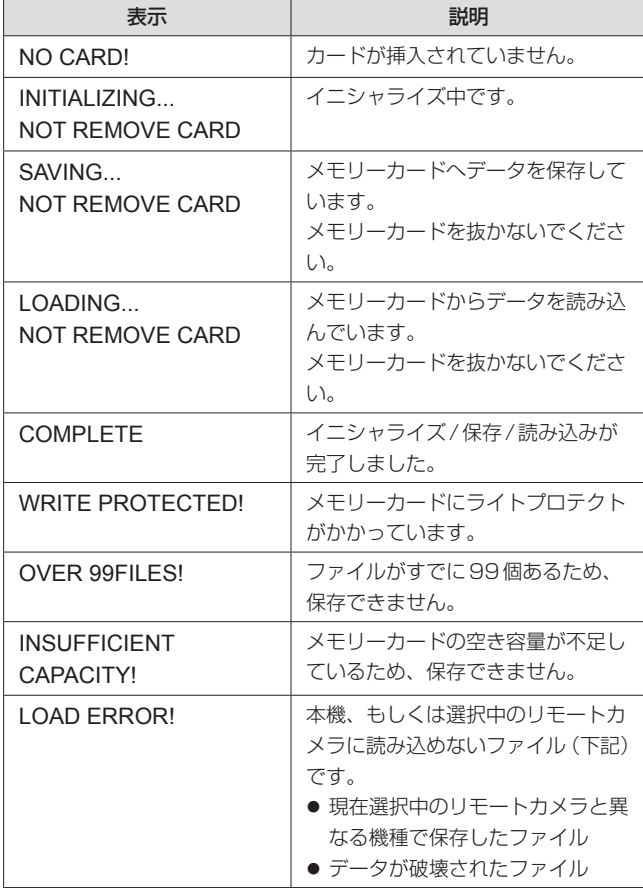

#### セットアップソフトウェア

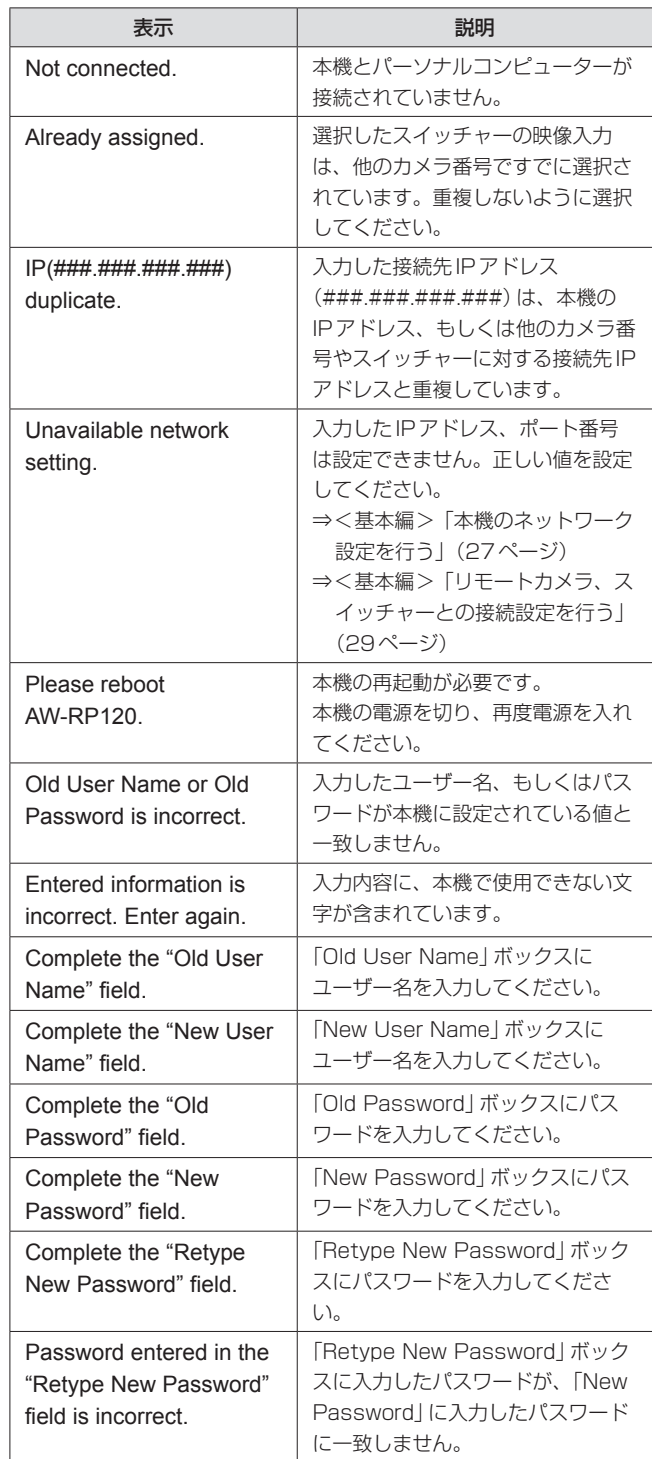

●「#」には数字が入ります。

## さくいん

### $x = -$

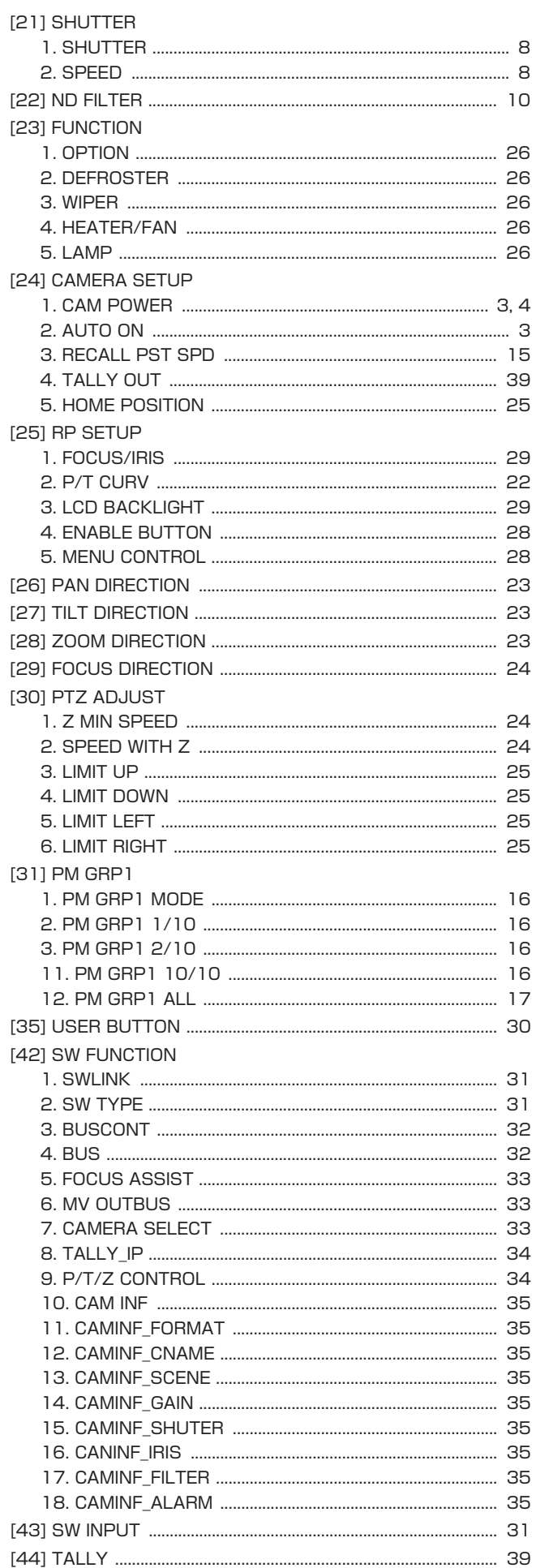

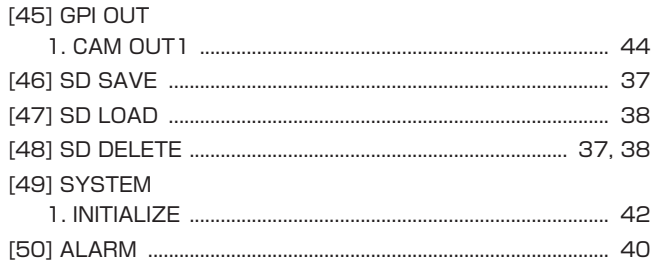

### $\mathsf{A}$

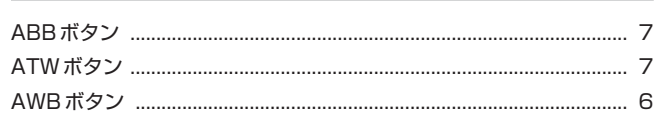

### $\, {\bf B} \,$

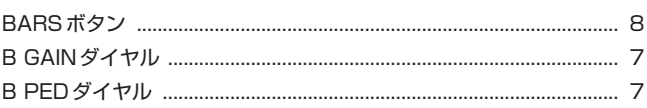

### $\mathbf C$

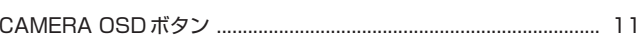

### D

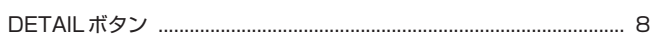

### F

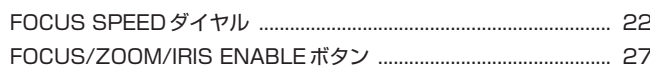

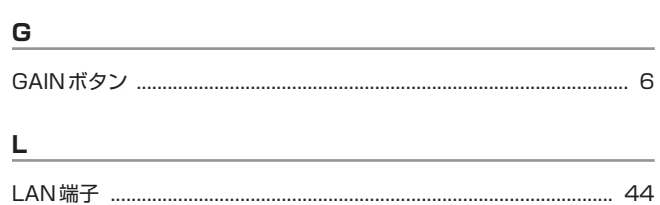

### $\mathsf{M}% _{T}=\mathsf{M}_{T}\!\left( a,b\right) ,\ \mathsf{M}_{T}=\mathsf{M}_{T}$

### $\mathsf P$

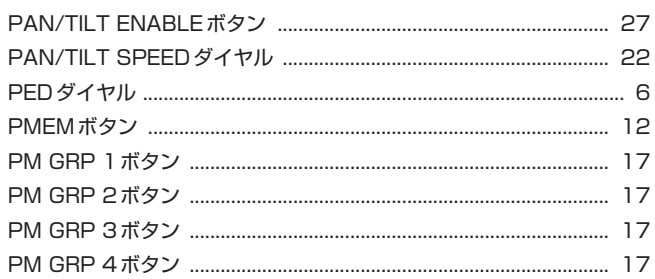

### $\boldsymbol{\mathsf{R}}$

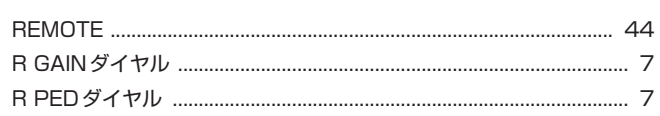

### さくいん(つづき)

### $S^{\mathcal{L}}$

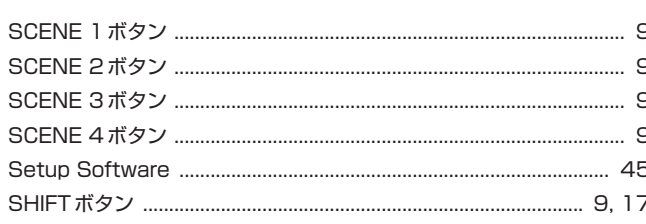

### $\mathbf{T}$

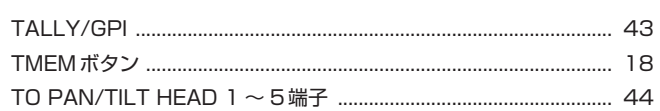

and the control of the control of the control of the control of the control of the control of the control of the

### $u$ </u>

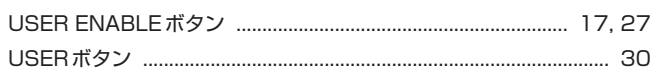

### $\mathbf W$

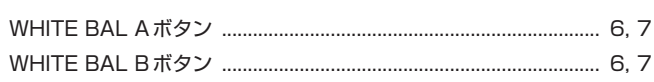

### $\mathbf{Z}$  and  $\mathbf{Z}$  and  $\mathbf{Z}$  are the set of  $\mathbf{Z}$  and  $\mathbf{Z}$  are the set of  $\mathbf{Z}$

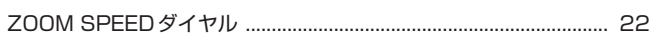

### $\mathcal{D}^{\mathbf{t}}$

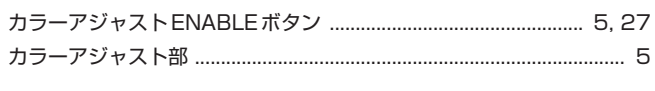

### せ

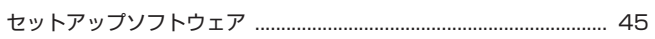

### $\epsilon$

## パナソニック株式会社 AVCネットワークス社

〒 571-8503 大阪府門真市松葉町 2 番 15 号 ☎ (06) 6901-1161